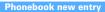

### Adding to phonebook

You can add to FOMA terminal phonebook or UIM phonebook.

- Note that, when changing the models at a sales outlet such as DoCoMo shop, data saved in FOMA terminal may not be copied to a new model terminal due to its specifications.
- · Priority of incoming/outgoing operation→P104
- Savable number→P82
- 📘 🛕 (1 sec. or more)
  - When operating from the phonebook list, press 🖽 2.

    Adding to UIM phonebook: 🐯 [Phonebook & Logs] 4
- Enter a name
  - Set the required items >

Phonebook number (No.000-999): The lowest available phonebook number is assigned.

- When a phonebook number that is already saved is specified, a confirmation screen for overwriting appears when adding. When not overwriting, select "New entry" and specify another phonebook number.
- overwriting, select "New entry" and specify another phonebook number 2 Zeroes before single- or double-digit phonebook numbers can be omitted

Reading: Reading of the entered name is entered.

Even if you correct the name, the reading does not reflect the change.

Select/Shoot image: Set an image or movie/i-motion that is displayed when receiving/making a call or checking the phonebook data. This item is displayed when the saved person calls with the caller ID.

Setting image : 

Select a folder ▶ Select an image

Reading folders and lists of images→P294

- If a still image that vertical to horizontal size (or vice versa) is larger than 864×480 dots is selected, the image shrinking confirmation screen appears
- · Created animation does not operate.

Setting still image by shooting with camera : 2 ▶ Shoot still image ▶ ●

• The size of a still image to be shot is fixed to Ph.Book (96×72).

### Setting movie/i-motion : 3 ▶ Select a folder ▶ Select a movie/i-motion

Reading folders and lists of movies/i-motion→P299

- Movie/i-motion of only image can be set.→P302
- This function is not available when dialing.

Setting movie by recording with camera : 4 ▶ Record video ▶ ●

Sounds are not recorded.→P145
 Returning to the initial screen: 5

**Group**: "グループなし (No group)" is set by default.

• For FOMA terminal phonebook, press ☑ to add a group.→P84

**™Phone number**: Up to 26 digits can be entered. →P43

- For FOMA terminal phonebook, icon can be selected, and saving the first item displays items to be added.
- Pause ("P"), Timed pause ("T"), "+", "#" and sub-address delimiter (" \* ") can be saved. Timed pause ("T") cannot be saved in UIM phonebook.
- If a phone number prefixed with "186" or "184" is added in phonebook, SMS cannot be sent even when the number is selected as the address.
- **<u>Mail address</u>**: Up to 50 one-byte characters can be entered.
  - For FOMA terminal phonebook, icon can be selected, and saving the first item displays items to be added.

Secret code→P89

Birthday: Set Set birthday to "ON" and enter the birthday.
Note: Up to 100 two-byte (200 one-byte) characters can be entered.

PostalCode/Address: Up to 7 digits for a postal code and up to 100 twobyte (200 one-byte) characters for an address can be entered.

► Location info : Add location information according to the current location and/or location history. → P253

Company name: Up to 50 two-byte (100 one-byte) characters can be entered.

**III.** Job title: Up to 50 two-byte (100 one-byte) characters can be entered.

**"URL**: Up to 256 one-byte characters can be entered.

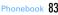

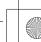

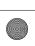

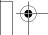

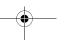

F906i.book Page 84 Monday, April 21, 2008 10:59 PM

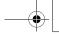

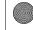

### Alert by contact

# Setting receiving actions for each phonebook entry

Operations such as ring alert and light alert of voice calls, videophone calls or mail can be set for each phonebook entry saved in FOMA terminal phonebook.

- Priority of incoming operation→P96, 97, 113
- Search the phonebook ▶ Place the cursor on a phonebook entry to set and № 3 2 ▶ Set the required items ▶ ේ
  - Switching Call and Mail screens.
  - Setting to "グループなし (No group)" set all to "Terminal setting". If Group is set, Substitute image is set to "Terminal setting" and other items to "Group setting".
  - / ARing alert: When set to "Terminal setting", the operation depends on Call ring alert, V.phone ring alert or Mail ring alert.
  - Only when setting Ring alert of the detail information to "Available", movies/i-motion and Music can be set as ring alert.

Setting Music→P95

- |## / |##Vibrate alert : When set to "Terminal setting", the operation depends on Vibrate alert/effect.
- / \*Light alert: When set to "Terminal setting", the operation depends on Light alert.
  - If setting Light pattern to "Light pattern 1", "Light pattern 2" or "Sync melody", the light blinks in multiple colors. Light color cannot be set.
- / Substitution / Substitution / Light alert.
- Substitute image (Call alert only): When set to "Terminal setting", the operation depends on Image setting/Videophone image.

### ✓INFORMATION -----

Operation from FOMA terminal phonebook details screen: Ms → "Edit/Settings" → "Alert by contact"

### **Group setting**

# **Making group settings**

- For "グループなし (No group)", renaming group name or setting/deleting incoming/outgoing operation is unavailable.
- For UIM phonebook, only renaming group name is available.

### <Example> Adding groups

ME [Phonebook & Logs] 1 2

2

ME 2

Deleting a group : Place the cursor on the group and

Mb 3 ▶ Authenticate ▶ "Yes"

The group and the phonebook entries in it are deleted. The phonebook entries in PushTalk phonebook are also deleted.

- Even in Privacy mode (when Call & Logs is "Hide set contact"), the phonebook entries with secrecy are deleted.
- For "グループなし (No group)", only the phonebook entry in the group is deleted.

Changing a group name: Place the cursor on the group and M5 4

• For UIM phonebook, press 6, place the cursor on the group and press

Setting the incoming/outgoing operation of the group : Place the cursor on

the group and N5 5 ► Set the required items ► Setting Call image → P83 Step 3 in "Adding to phonebook"

Setting other items→P84 "Setting receiving actions for each phonebook entry"

- Senter a group name (up to 10 two-byte (20 one-byte) characters)
  - For UIM phonebook, 10 two-byte (21 one-byte) characters can be entered.
     Up to 10 characters can be entered when one- and two-byte characters are both used or one-byte katakana is included.

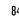

**84** Phonebook

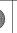

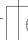

F906i, book Page 85 Monday, April 21, 2008 10:59 PM

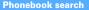

# Making calls using phonebook

Call up the phonebook entry from FOMA terminal phonebook or UIM phonebook for the party to call.

• In Privacy mode (when Call & Logs is "Hide set contact"), the phonebook entries or groups with secrecy cannot be searched. The same applies to Quick dial. Quick mail, Headset quick-dial and Search message.

# **○** Search the phonebook

The previously used phonebook (FOMA terminal phonebook or UIM phonebook) is displayed.

 The phonebook list of Show all names is displayed by default. The setting can be changed to display the search method frequently used.→P86

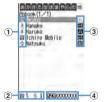

Phonebook list (Show all names)

- 1 Icon set for first entry
- 2 Number of phone numbers and mail addresses saved in entry at the cursor position
- 3 Icons set in Ph.book 2in1 setting (with 2in1 ON in Dual mode)
  - A: Phonebook entries in A mode
  - : Phonebook entries in B mode
  - R: Phonebook entries in both A and B modes
- 4) The first phone number of the party at the cursor position

# Place the cursor on the party and

- When operating from the details screen, display a phone number and press or . Pressing also makes a call.
- To make a call specifying conditions by pressing MB 1 .→P59

 With 2in1 ON in Dual mode. Number A is used to make a call to a party set. to "A" or "Common" in Ph.book 2in1 setting and Number B is used for a party set to "B".

### Using phonebook entries

Creating an i-mode mail: Place the cursor on the party to send a mail to and

• When operating from the details screen, display a mail address and press [\infty] or 🖲.

Creating and sending methods of i-mode mail→P180

Creating SMS: Place the cursor on the party and □ (1 sec. or more)

- For the party that only the phone number is saved, pressing  $\square$  can also create SMS
- When operating from the details screen, display a phone number and press . Creating and sending SMS→P218

Displaying sites: Place the cursor on the party and No. 1 5 ▶ "Yes"

- When operating from the details screen, display URL and press and select
- Press on the site connection confirmation screen to display using Full Browser.

Using Location info: Place the cursor on the party and MEIO

 When operating from the details screen, display the location information and press .

The next procedure → P253 " Use location info menu"

Attaching phonebook data to mail: Place the cursor on the party and ME 1 3

Creating and sending methods of i-mode mail→P180

Searching a sent/received mail: Place the cursor on the party and Mil 1 6 1 or 2

• For UIM phonebook, place the cursor on the party and press Mb 1 5, and press 1 or 2

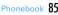

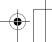

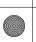

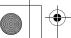

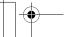

# Searching by specifying the search method

- In search method available for UIM phonebook, pressing on a phonebook list switches FOMA terminal phonebook list and UIM phonebook list.
- is displayed on the left of each entry name in the UIM phonebook list.
- When a phonebook list extends to multiple pages, you can switch pages using side keys [▲▼]. In a search method except Show all names. 

  may also be used to switch pages.

# ME [Phonebook & Logs] 1

• When operating from the phonebook list, press Mb 5.

# Specify the search method

Showing all names (Japanese syllabary): 1 > Select the line to display by Q

- Displayed in the order of the Japanese syllabary (₺ (a) line→か (ka) line→ …→わ (wa) line)→他 (alphabets, numbers, reading starting with a blank space, symbols, no reading).
- Each time you enter 1 character in reading, the phone number with the closest reading is searched (Name search).

# Searching by group : 2 ▶ Select a group

- The entries in the specified group are displayed in the order of the reading. below.
- Japanese syllabary order→Alphabetical order→Numbers→Reading starting with blanks→Symbols→No reading
- If one of the keypads of 0 9, #,  $\times$  is pressed, the line to which the keypad is assigned is displayed.
  - 1: あ(a) line 2:か(ka) line 3:さ(sa) line 4:た(ta) line **5**: な(na) line **6**: は(ha) line **7**:ま(ma) line **8**:や(va) line 9 : 5 (ra) line 0 : ₺ (wa) line ★/# : alphabets, numbers, symbols

### Searching by frequency\*: 3 ▶ 1 or 2

Displayed in the order of number of calls or number of mails.

- · Counted up to 9.999 items.
- PushTalk communications are not counted.
- When resetting total number of calls and mails, place the cursor on the party, press ME 9 3 and select "Yes".

# Searching by phonebook number \*: 4 > Enter phonebook number > 15

- · Zeroes before single- or double-digit phonebook numbers can be omitted.
- You can display the phonebook list in phonebook number order by pressing by with no entry.

Searching by phone number: 5 Enter part of a phone number | 6 Search the phone numbers containing the entered numbers, and phonebook data list of FOMA terminal phonebook is displayed in the order of the phonebook number, and the phonebook data list of UIM phonebook is displayed in the order of reading.

 You can display the phonebook data list in the order of phonebook number or reading by pressing by with no entry.

Searching by secret attribute\*: 6

The phonebook entries with secret attribute are displayed in the order of phonebook number.

\* Unavailable for UIM phonebook.

### **❖ Searching by Rocket search**

Search phonebook entry by the characters assigned to keypads **0**-**9**. <Example> Searching for "携帯花子"(Keitai Hanako)

2 (か (ka) line) > Q

The phonebook list of the Show all names is displayed.

### ◆ Setting preferred search method < Default search setting>

Set the search method displayed when pressing  $\Omega$  on the stand-by display.

[Phonebook & Logs] Place the cursor on the search method and Ma

Check mark appears after the specified search method.

### ✓INFORMATION -----

• Even with Search by freq or Ph book No. search set by priority, pressing Q on the stand-by display causes the UIM phonebook list for Show all names to be displayed if UIM phonebook was searched previously.

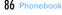

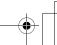

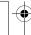

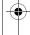

# Checking phonebook details

Search the phonebook > Select a phonebook entry

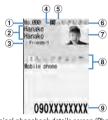

FOMA terminal phonebook details screen (Phone number)

- 1 Phonebook No.
- 2 Name and reading
- 3 Group icon, Group name
- 4 Icons set in Ph.book 2in1 setting (with 2in1 ON in Dual mode) A: Phonebook entries in A mode

  - : Phonebook entries in B mode
  - R: Phonebook entries in both A and B modes
- 5 Set any of Accept/Reject call, Caller ID settings or secret code
- 6 Icons indicating settings such as ring alert (call/mail)\*1 1 / 1 : Ring alert
  - 瓣 / 瓣 : Vibrate alert
  - / Image: Ring alert and Vibrate alert

  - 🜑 / 🍋 : Light color
- : Substitute image (call only)
- (7) Image\*2
- 8 Saved icon, Icon type

- Saved items
- \*1 Settings from Alert by contact are indicated with colored icons. \*2 The display follows the settings of View preference.
- [5] : Display details screen of the previous/next phonebook entry.
- : Display the set items.
- Even when multiple phone numbers and/or mail addresses are saved. the items can be displayed by pressing .
- Viewing history information: On the phone number or mail address details screen.

The cumulative number and the date and time of last call appear.

- If you press on the history information screen, cumulation of calls and mails can be reset collectively.
- Check User information : ME 9 1

Name, reading, phone number and mail address of the first entry appear. The name and reading are fully displayed without omission.

# Switching details screen display <View preference>

- · "Show saved image" is set by default.
- View preference of phonebook, Redial, Received calls, Mail logs and User information are reflected to each of them.
- Search the phonebook > Select a phonebook entry | ME 9 4 | 1 - 3
  - When operating from UIM phonebook, press ME 9 3 and 1 -3

Show with image: An image appears. Show only name: No image appears.

Show saved image: Settings in "Show with image" are used when there is a saved image, and settings in "Show only name" are used when not.

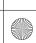

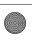

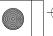

### **Edit phonebook**

# **Editing phonebook entries**

• The identical phonebook entries in PushTalk phonebook are also edited.

### Editing saved data

Search the phonebook ▶ Place the cursor on a phonebook entry and № 3 1 ▶ Edit a phonebook entry

Set the required items→P83 Step 2-3 in "Adding to phonebook"

# **9**

The selection confirmation screen of saving method appears. If overwritten, the phonebook entry already saved is discarded.

 When a phone number saved in PushTalk phonebook is deleted, if overwritten, it is also deleted from the PushTalk phonebook.

#### ✓INFORMATION -----

- Operation from FOMA terminal phonebook details screen: M
   → "Edit/Settings"→
  "Edit"

  ——
- Operation from UIM phonebook : ME → "Edit"
- For UIM phonebook, the phone number may not be overwritten when it contains "\*".
- When multiple phone numbers or mail addresses are saved and the phone number or mail address in the first entry is deleted, the second or subsequent entry moves forward.

# Copying saved data

Copied item can be pasted into screen entry fields such as in the mail creation screen or the phonebook data entry screen.

- The last copied item is recorded until the power is turned OFF, and it can be pasted to anywhere any number of times.
- Search the phonebook ▶ Place the cursor on a phonebook entry to copy and № 6 ▶ 1 8

The data of appropriate items are recorded temporarily. The first saved phone number and mail address are copied.

number and mail address are copied.

• When operating from UIM phonebook, press [6] and 1-3.

- When copying the second or subsequent phone number or mail address, display the phone number or mail address to be copied on the details screen, press 6 and press 2 or 3.
- Display the character entry screen to paste ▶ Paste the characters

  Pasting method of characters → P383

# Switching order of phone numbers and mail addresses

When multiple phone numbers or mail addresses are saved in FOMA terminal phonebook entry, the order of the phone numbers or mail addresses are switched. <Example> Switching the order of the phone numbers saved

- ② ► Search the phonebook ► Place the cursor on a phonebook entry and 🔠 3 4 1
  - Press ME 3 4 2 to switch the mail addresses.

# Select a phone number to set as the first phone number

The positions of the selected phone number and first phone number are switched.

### ✓INFORMATION -----

- Operation from FOMA terminal phonebook details screen: NB→"Edit/Settings"→
  "Switch order"→"Phone numbers" or "Mail addresses"

  \*\*Tedit/Settings"→
  \*\*Tedit/Settings"→
  \*\*Tedit/Settings"→
  \*\*Tedit/Settings"→
  \*\*Tedit/Settings"→
  \*\*Tedit/Settings"→
  \*\*Tedit/Settings"→
  \*\*Tedit/Settings"→
  \*\*Tedit/Settings"→
  \*\*Tedit/Settings"→
  \*\*Tedit/Settings"→
  \*\*Tedit/Settings"→
  \*\*Tedit/Settings"→
  \*\*Tedit/Settings"→
  \*\*Tedit/Settings"→
  \*\*Tedit/Settings"→
  \*\*Tedit/Settings"→
  \*\*Tedit/Settings"→
  \*\*Tedit/Settings"→
  \*\*Tedit/Settings"→
  \*\*Tedit/Settings"→
  \*\*Tedit/Settings"→
  \*\*Tedit/Settings"→
  \*\*Tedit/Settings"→
  \*\*Tedit/Settings"→
  \*\*Tedit/Settings"→
  \*\*Tedit/Settings"→
  \*\*Tedit/Settings"→
  \*\*Tedit/Settings"→
  \*\*Tedit/Settings"→
  \*\*Tedit/Settings"→
  \*\*Tedit/Settings"→
  \*\*Tedit/Settings"→
  \*\*Tedit/Settings"→
  \*\*Tedit/Settings"→
  \*\*Tedit/Settings"→
  \*\*Tedit/Settings"→
  \*\*Tedit/Settings"→
  \*\*Tedit/Settings"→
  \*\*Tedit/Settings"→
  \*\*Tedit/Settings"→
  \*\*Tedit/Settings"→
  \*\*Tedit/Settings"→
  \*\*Tedit/Settings"→
  \*\*Tedit/Settings"→
  \*\*Tedit/Settings"→
  \*\*Tedit/Settings"→
  \*\*Tedit/Settings"→
  \*\*Tedit/Settings"→
  \*\*Tedit/Settings"→
  \*\*Tedit/Settings"→
  \*\*Tedit/Settings"→
  \*\*Tedit/Settings"→
  \*\*Tedit/Settings"→
  \*\*Tedit/Settings"→
  \*\*Tedit/Settings"→
  \*\*Tedit/Settings"→
  \*\*Tedit/Settings"→
  \*\*Tedit/Settings"→
  \*\*Tedit/Settings"→
  \*\*Tedit/Settings"→
  \*\*Tedit/Settings"→
  \*\*Tedit/Settings"→
  \*\*Tedit/Settings"→
  \*\*Tedit/Settings"→
  \*\*Tedit/Settings"→
  \*\*Tedit/Settings"→
  \*\*Tedit/Settings"→
  \*\*Tedit/Settings"→
  \*\*Tedit/Settings"→
  \*\*Tedit/Settings"→
  \*\*Tedit/Settings"→
  \*\*Tedit/Settings"→
  \*\*Tedit/Settings"→
  \*\*Tedit/Settings"→
  \*\*Tedit/Settings"→
  \*\*Tedit/Settings"→
  \*\*Tedit/Settings"→
  \*\*Tedit/Settings"→
  \*\*Tedit/Settings"→
  \*\*Tedit/Settings"→
  \*\*Tedit/Settings"→
  \*\*Tedit/Settings"→
  \*\*Tedit/Settings"→
  \*\*Tedit/Settings"→
  \*\*Tedit/Settings"→
  \*\*Tedit/Settings"→
  \*\*Tedit/Settings"→
  \*\*Tedit/Settings"→
  \*\*Tedit/Settings"→
  \*\*Tedit/Settings"→
  \*\*Tedit/Settings"→
  \*\*Tedit/Settings"→
  \*\*Tedit/Settings"→
  \*\*Tedit/Settings"→
  \*\*Tedit/Settings"→
  \*\*Tedit/Settings"→
  \*\*Tedit/Settings"→
  \*\*Tedit/Settings"→
  \*\*Tedit/Settings"→
  \*\*Tedit/Setti
- **♦ Switching phonebook numbers**
- Search the phonebook ▶ Place the cursor on a phonebook entry and № 3 4 3 ▶ Select the destination phonebook entry

### ✓INFORMATION -----

Operation from FOMA terminal phonebook details screen : → "Edit/Settings" → "Switch order" → "Phonebook Nos."

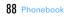

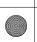

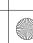

# Copying phonebook entries

Entries in FOMA terminal phonebook are copied to UIM phonebook and from UIM phonebook to FOMA terminal phonebook.

- FOMA terminal phonebook also can be copied into microSD card.→P310
- If there is a group of the same name in the copy destination, copied to the group.
- When copying from FOMA terminal phonebook to UIM phonebook, the saved timer ("T") as phone number is deleted.
- The icons of phone number are all replaced with 38, and those of mail addresses are replaced with 16.
- . If the number of characters exceeds the limit that can be saved in UIM phonebook, the exceeding part is deleted, →P82

<Example> Copying from FOMA terminal phonebook to UIM phonebook

- Search the phonebook ► M5 7 1 ► Select a phonebook entry > for
  - When copying from UIM phonebook to FOMA terminal phonebook, press ME 7 to select a phonebook entry, and press 6.

### Delete phonebook

# **Deleting phonebook entries**

- When deleting all, all of the created groups are deleted.
- The identical phonebook entries in PushTalk phonebook are also deleted.
- For entries in UIM phonebook, "All contacts" cannot be performed.

<Example> Deleting a phonebook entry in FOMA terminal phonebook

- **○** Search the phonebook
- Place the cursor on a phonebook entry and No 4 or 2 > "Yes"
  - When "All contacts" is selected, perform authentication. Deleting from UIM phonebook: Place the cursor on a phonebook entry and ME 4 ▶ "Yes"

### ✓INFORMATION -----

Operation from the phonebook details screen: M□→"Delete"

# Setting functions for phonebook entries

- These functions cannot be set for the phonebook entry in UIM phonebook.
- Setting Show/Hide caller ID to each phone number. <Caller ID settings>
- . This item is set to "No setting" by default.
- Priority of the method to notify a caller ID→P50
- Search the phonebook Place the cursor on a phonebook entry and M5 3 5 2 Authenticate Select a phone number 1 - 3
  - When "No setting" is set, the settings in Caller ID notification are used.

### ✓INFORMATION ------

- · Operation from FOMA terminal phonebook details screen: Display a phone number and MEI→"Edit/Settings"→"Advanced settings"→"Caller ID settings"
- ◆ Setting secret code to mail address <Secret code>

When the other party registers a secret code for its mail address (mobile phone number@docomo.ne.jp) and you set that secret code for the mail address in your phonebook, the secret code is automatically added to i-mode mail created by searching the phonebook for that phone number.

- Search the phonebook Place the cursor on a phonebook entry M5 3 5 4 Authenticate Select the mail address
- Enter the secret code of 4 digits Canceling: Delete the secret code ▶ •

#### VINFORMATION -----

- · Operation from FOMA terminal phonebook details screen: Display a mail address and ME → "Edit/Settings" → "Advanced settings" → "Secret code"
- The set secret code does not appear on the phonebook entry details screen or in the address for creating i-mode mail. It can be checked by the same operations as secret code settings.

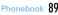

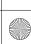

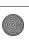

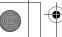

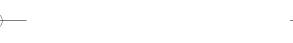

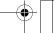

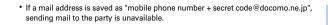

### Secret attribute

# Making phonebook entries secret

You can set secrecy to phonebook entries or groups. In Privacy mode (when Call & Logs is "Hide set contact"), the phonebook entries or groups with secrecy are not displayed.

- It is also reflected to PushTalk phonebook.
- Setting for UIM phonebook is unavailable.
- If you change secrecy, a confirmation screen appears for performing Apply secret attribute when ending the phonebook and returning to the stand-by display.
- Operation setting of Privacy mode → P124

# **Setting secret attribute for phonebook entries**

Search the phonebook Place the cursor on a phonebook entry and Ma 3 5 1

Blinking when secret attribute is set for the phonebook entry at the cursor position

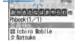

Canceling: 

Search the phonebook ▶ Place the cursor on a phonebook entry and Ma 3 5 1

#### ✓INFORMATION -----

 Operation from FOMA terminal phonebook details screen: M□→"Edit/Settings"→ "Advanced settings"→"Secrecy ON"

# Setting secret attribute for group

- Secret attribute is not set for phonebook entries in a group.
- Secret attribute cannot be set for "グループなし (No group)".
  - [Phonebook & Logs] 1 2 Place the cursor on the group and M5 8
  - When secret attribute is set for the group at the cursor position, \$\mathbb{P}\$ blinks. Canceling: Mal [Phonebook & Logs] 1 2 Place the cursor on the group and ME 8

#### No. of items

# Checking number of phonebook entries

- In Privacy mode (when Call & Logs is "Hide set contact"), the number of phonebook entries in FOMA terminal phonebook with secrecy is not displayed.
- Search the phonebook ▶ ME 9 2

### Quick dial

### Using simple dial to make calls

You can make calls or PushTalk calls by a simple operation to parties with phonebook numbers 0-99 in FOMA terminal's phonebook.

- When there are multiple phone numbers saved, a call is made to the first phone
- <Example> Making a voice call to the phone number saved as phonebook number 2
- Enter phonebook number (2) > 4 or 6
  - When making a PushTalk call, press [6].

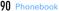

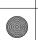

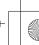

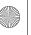

F906i.book Page 91 Monday, April 21, 2008 10:59 PM

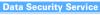

# Storing (restoring or updating) phonebook in Data Center

This service saves entries of FOMA terminal phonebook to Data Center. Stored phonebook entries can be restored/updated to FOMA terminal by connecting to Data Center.

- A charged service requiring subscription. When having not subscribed to this service, attempting to connect to Data Center displays the screen indicating that.
- You can restore the phonebook, set auto-update, etc. on Data Security Service site of i-mode.
  - iMenu→English→My Menu→電話帳お預かり (Data Security Service)
- For details of auto-update, restoration, etc., refer to "Mobile Phone User's Guide [i-mode] FOMA version".
- Entries saved in UIM phonebook cannot be saved in Data Center.

# ♦ Saving/Updating phonebook

- I ME [LifeKit] 6 1 ▶ "Yes" ▶ Authenticate

Operating from FOMA terminal phonebook: ② ➤ Search the phonebook ➤ NE 7 4 ➤ "Yes" ➤ Authenticate

- Check the communication result
  - The communication result display disappears after about 5 seconds.

### ✓INFORMATION -----

- If automatic update is performed after deleting entries of FOMA terminal phonebook, the entries of phonebook saved in Data Center are also deleted.
- If you deleted entries of FOMA terminal phonebook, you can download the phonebook from Data Security Service site of i-mode.
- iMenu→English→My Menu→電話帳お預かり (Data Security Service)→お預かりセンター (Data Center)→Enter i-mode password→電話帳・ケータイへダウンロード (Download to phonebook/mobile phone)→OK→Return to stand-by display
- When any other functions are running at the specified time of phonebook automatic update, automatic update is executed after returning to stand-by display. Automatic update is not executed when FOMA terminal is turned OFF or out of i-mode service area or when UIM is not installed.

- When the automatic update of the phonebook failed, no icon etc. appears on the stand-by display. You can check by Synchronization log.
- The saved order of phonebook groups may not be reverted by restoration.
- Viewing logs that used Data Center <Synchronization log>
- Up to 30 synchronization logs are to be recorded. When exceeding the limit, record is overwritten chronologically.
- ILifeKit] 6 2 ▶ Select logs
- Setting if you send the image saved in phonebook <Sync setting>
- | Miles | [LifeKit] 6 3 | Select the Contact image sending field | 1 or 2 | Miles | Miles | Miles | Miles | Miles | Miles | Miles | Miles | Miles | Miles | Miles | Miles | Miles | Miles | Miles | Miles | Miles | Miles | Miles | Miles | Miles | Miles | Miles | Miles | Miles | Miles | Miles | Miles | Miles | Miles | Miles | Miles | Miles | Miles | Miles | Miles | Miles | Miles | Miles | Miles | Miles | Miles | Miles | Miles | Miles | Miles | Miles | Miles | Miles | Miles | Miles | Miles | Miles | Miles | Miles | Miles | Miles | Miles | Miles | Miles | Miles | Miles | Miles | Miles | Miles | Miles | Miles | Miles | Miles | Miles | Miles | Miles | Miles | Miles | Miles | Miles | Miles | Miles | Miles | Miles | Miles | Miles | Miles | Miles | Miles | Miles | Miles | Miles | Miles | Miles | Miles | Miles | Miles | Miles | Miles | Miles | Miles | Miles | Miles | Miles | Miles | Miles | Miles | Miles | Miles | Miles | Miles | Miles | Miles | Miles | Miles | Miles | Miles | Miles | Miles | Miles | Miles | Miles | Miles | Miles | Miles | Miles | Miles | Miles | Miles | Miles | Miles | Miles | Miles | Miles | Miles | Miles | Miles | Miles | Miles | Miles | Miles | Miles | Miles | Miles | Miles | Miles | Miles | Miles | Miles | Miles | Miles | Miles | Miles | Miles | Miles | Miles | Miles | Miles | Miles | Miles | Miles | Miles | Miles | Miles | Miles | Miles | Miles | Miles | Miles | Miles | Miles | Miles | Miles | Miles | Miles | Miles | Miles | Miles | Miles | Miles | Miles | Miles | Miles | Miles | Miles | Miles | Miles | Miles | Miles | Miles | Miles | Miles | Miles | Miles | Miles | Miles | Miles | Miles | Miles | Miles | Miles | Miles | Miles | Miles | Miles | Miles | Miles | Miles | Miles | Miles | Miles | Miles | Miles | Miles | Miles | Miles | Miles | Miles | Miles | Miles | Miles | Miles | Miles | Miles | Miles | Miles | Miles | Miles | Miles | Miles | Miles | Miles | Miles | Miles | Miles | Miles | Miles | Miles | Miles | Miles | Miles | Miles | Miles | Miles | Miles | Miles | Miles | Miles | Miles | Miles | Mi

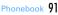

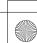

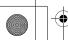

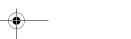

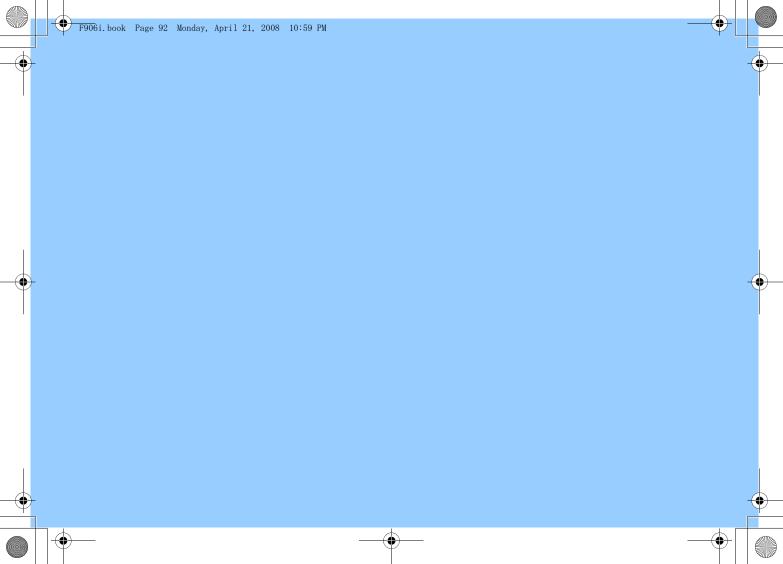

F906i.book Page 93 Monday, April 21, 2008 10:59 PM

# **Sound/Screen/Light Settings**

Setting clock display ...... Clock display format

| Setting operations for incoming calls and mail/messages             | 94 | Displays/Lights settings                                                   |            |
|---------------------------------------------------------------------|----|----------------------------------------------------------------------------|------------|
| Sounds settings                                                     |    | Switching stand-by display, Silent mode, etc. by lifestyles                |            |
| Changing ring alert for calls, mail/messages, etc.                  |    | Timed theme                                                                | 101        |
|                                                                     | 95 | Changing stand-by display Stand-by display                                 | 101        |
| Setting Stereo/3D sound or Surround Stereo sound effect             | 96 | Changing images for outgoing voice/videophone calls                        |            |
| Setting alarm sound for Alarm clock and Schedule reminder           |    | Outgoing call image                                                        | 104        |
|                                                                     | 96 | Changing images for incoming voice/videophone calls                        |            |
| Setting volume of various sounds such as ring alert and alarm sound |    | Incoming call image                                                        | 104        |
| Adjust volume                                                       | 96 | Decorating titles to display for incoming/outgoing calls or while talking  |            |
| Using vibrator to signal incoming calls and alarms                  |    |                                                                            | 105        |
|                                                                     | 97 | Setting Contact image display from phonebook at incoming/outgoing cal      |            |
| Changing the ring tone of the phone Melody Call                     | 98 | Contact image                                                              | 106        |
| Setting sound for GPS positioning GPS alert                         | 98 | Changing displays for incoming/outgoing messages and retrieving            | 400        |
| Setting Keypad sound Keypad sound                                   | 98 | Sent/Received/Retrieving mail image                                        | 106        |
| Setting Open/Close sound Open/Close sound                           | 98 | Setting sub-display                                                        | 106        |
| Setting sound to be emitted when turning display                    |    | Setting display and key lighting Display & Key light                       | 106        |
| Display turn sound                                                  | 98 | Changing display colors                                                    | 107<br>107 |
| Setting shutter sound Shutter sound/Movie camera sound              | 98 | Using Kisekae Tool                                                         | 107        |
| Setting alert sound for charging Charge alert                       | 99 | Customizing the menu                                                       | 110        |
| Setting on-hold tone On-hold tone                                   | 99 | Customizing FOMA terminal screen                                           | 111        |
| Alarm announcing that call is about to be interrupted Quality alarm | 99 | Changing battery/signal level icon Battery icon/Signal level icon          | 112        |
| Setting alarm for reconnecting interrupted call Reconnect alarm     | 99 | Indicating newly arrived information such as missed calls and unread mail  |            |
| Setting Low Battery alert Low Battery alert                         | 99 | lightingIndicator light                                                    | 112        |
| Making FOMA terminal silent Silent mode                             | 99 | Setting the lighting patterns and colors used for an incoming call/mail or |            |
|                                                                     |    | talking Light alert                                                        | 112        |
|                                                                     |    | Changing font style                                                        | 113        |
|                                                                     |    | Changing font size Font size                                               | 113        |

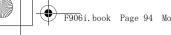

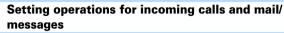

- This setting is reflected to Call ring alert, Mail/Msg ring alert, Incoming call/ Videophone receiving of Call image, Vibrate alert/effect or Light alert.
- Changing operations for incoming call <Call alert/</p> Videophone alert>

<Example> Setting operations for incoming calls

[Settings & NW services] 5 1 2 > Set the required items > 📵

Changing operations for incoming videophone calls : ME [Settings & NW services 6 1 2 Set the required items 1

Ring alert: Set the ring alert.

• When selecting any of "Melody", "Movie ringtone" or "Music", select the ring alert. When setting a movie/i-motion with sound and image for "Movie ringtone". Show image is "Sync ring alert". Setting Music→P95

Show image: Set an image to display.

- · When "Select image" is selected, select the List images field and select
- · When "i-motion" is selected, select a movie/i-motion from the movie list. Vibrate alert: Set the operation pattern of vibrator.

Light alert: Set a lighting pattern and color of the light.

- If setting Light alert to "Light pattern 1", "Light pattern 2" or "Sync melody", the light blinks in multiple colors. Light color cannot be set.
- Changing operations for incoming PushTalk call <PushTalk alert>
- [Settings & NW services] 6 2 1 > Set the required items > 🔯

### Ring alert: Set the ring alert.

• When selecting any of "Melody", "Movie ringtone" or "Music", select the ring alert. For "Movie ringtone", movie/i-motion containing only sound (i-motion without image such as the one containing only voice of a singer) can be set.

Setting Music→P95 Vibrate alert/Light alert: Setting items→P94 "Changing operations for incoming call"

- Changing operations for incoming MessageR/F <MessageR/F alert>

Ring alert: Set the ring alert.

• When selecting any of "Melody", "Movie ringtone" or "Music", select the ring alert.

Setting Music→P95

Light alert/Vibrate alert : Setting items → P94 "Changing operations for incoming call"

Ring time (sec): Set the duration of sounding of ring alert or operation of vibrator within the range of 1-30 seconds.

- Changing operations for incoming mail <Mail alert>
- Setting items→P94 "Changing operations for incoming MessageR/F"
- Changing operations for incoming chat mail < Chat mail alert>

Alert setting: Set if you set operations for incoming mail or follow the incoming operation.

· Setting "Customize" allows setting the items below.

Ring alert/Light alert/Vibrate alert/Ring time (sec):

Setting items→P94 "Changing operations for incoming MessageR/F"

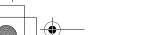

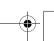

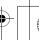

F906i, book Page 95 Monday, April 21, 2008 10:59 PM

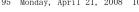

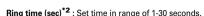

- \*1 Function names selected in Step 2 are displayed.
- \*2 Voice call, videophone call or PushTalk call are not displayed.

### **❖ Setting Music**

Music (Chaku-uta full®) can be set as a ring alert in two ways: Full song ring tone for setting whole music and Point ring tone for setting a section previously selected.

### <Example> Setting Full song ring tone

Select "Music" at each setting > Select a folder

### Select a music to set

- When music in microSD card is selected, a confirmation screen appears. Select "Yes" to move the music to the terminal and set to a ring alert. Setting Point ring tone: Place the cursor on the data to set and □ ► Select the item
- When Chaku-uta full<sup>®</sup> in microSD card available to nonmember is selected. a confirmation screen for cutting out the part to set as the ring alert and saving it in the i-motion folder appears. Select "Yes", enter a display name and press . The cut out music is saved to "i-mode" folder of i-motion as i-motion compatible with contents transfer.

When exceeding the savable number/area→P322

### ✓INFORMATION -----

- The data below cannot be set as the ring alert.
- Movie/i-motion containing only image
- Movie/i-motion for which Ring alert in detail information (→P319) is "Unavailable"
- Music for which Full song ring tone or Point ring tone of detail information (→P348) is "Unavailable"
- In the cases below, the image for incoming call is used as the standard image in the settings of Call ring alert and V.phone ring alert. The image can be changed in Call alert (Incoming call) or Videophone alert (Videophone receiving).
- When the ring alert is changed from a movie/i-motion containing images to music or movie/imotion containing only sound (i-motion without image such as the one containing only voice of a singer) or melody
- When a movie/i-motion containing only images or Flash graphics is set as the incoming image and a movie/i-motion containing only sound (i-motion without image such as the one containing only voice of a singer) is set as the ring alert

# ✓INFORMATION -----

- Setting created animation for Select image of Show image in Call alert (Incoming call) or Videophone alert (Videophone receiving) displays the first image.
- When music or movie/i-motion containing only sound (i-motion without image such as the one containing only voice of a singer) is set as the ring alert in Call alert or Videophone alert, if you set Show image to movie/i-motion containing only images or Flash graphics, the ring alert is reset to the default. The melody can be changed.
- Some movies/i-motion may not be set for Show image of Call alert (Incoming call) or Videophone alert (Videophone receiving). Also, movies/i-motion with sound cannot be set.
- Even when setting Vibrate alert or Light alert to "Sync melody", the vibrator/light may not be synchronized depending on the melody.

### Call ring alert/Mail/Msg ring alert

# Changing ring alert for calls, mail/messages, etc.

- When a movie/i-motion is set as a ring tone, a movie and/or sound is played for incoming phone call or mail (Movie ringtone).
- This setting is reflected to ring alert in Call alert, Videophone alert, PushTalk alert, Mail alert, MessageR alert, MessageF alert and Chat mail alert.
- Melodies for ring alert stored by default→P429

### <Example> Setting ring alert for incoming mail

ME [Settings & NW services] 1 1

2 1

Setting ring alert for incoming voice/videophone/PushTalk call:

1 1.3

Setting ring alert and Ring time (sec) for incoming chat mail or MessageR/F: 2 2 4

# Set the required items > 13

Mail\*1: Select a ring alert.

- When selecting any of "Melody", "Movie ringtone" or "Music", select the ring alert. Setting Music→P95
- For Chat M ring alert, "Sync msg alert" can be selected. If you select "Sync msg alert", the ring alert operates according to Mail alert. Ring time cannot be set.

Sound/Screen/Light Settings 95

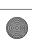

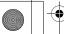

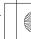

# Ring alert priority

When setting ring alerts for multiple functions, they sound in order of the priority helow.

- 1) Alert by contact of FOMA terminal phonebook
- 2 Alert/image by group of FOMA terminal phonebook
- 3 Call ring alert/V.phone ring alert/Mail ring alert/Call alert (Incoming call)/ Videophone alert (Videophone receiving)/Mail alert/Incoming calls melody setting for Multi number/Ring alert for No. B
- When the other party does not notify the caller ID, the ring alert for voice call depends on Anonymous caller. A ring alert for videophone call depends on the settings of V.phone ring alert/Videophone alert/Ring alert for No. B.

#### Stereo sound effect

# Setting Stereo/3D sound or Surround

 This setting is also reflected to Surround of Settings for movie/i-motion and Music player, and Stereo/3D sound of Settings for Melody.

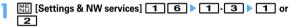

#### ✓INFORMATION -----

- The 3D sound function creates sound that is 3-dimensional or moves around in space using stereo speakers (or stereo earphone set). Using the 3D sound function, realistic i-appli games, ring tone and i-motion can be enjoyed. The most realistic 3D sound can be enjoyed when FOMA terminal is held approximately 20-30 cm away from the listener's face. The effect fades when FOMA terminal is positioned off the center rightward or leftward or too close or too far.
- . There are differences in how the 3D sound effect is felt among individuals.

### Alarm sound

## Setting alarm sound for Alarm clock and Schedule reminder

<Example> Setting Alarm clock sound

ME [Settings & NW services] 1 1 4

# 1 Select the Alarm clock field 1-4

 When selecting any of "Melody", "i-motion" or "Music", set the alert sound. When movie/i-motion containing sound and image is set for "i-motion", the image of the movie/i-motion is displayed. Setting Music→P95

Setting sound for Schedule reminder: 2 ▶ Select the Alarm on time field or Alarm in advance field 1 - 3

Ô

#### Adjust volume

### Setting volume of various sounds such as ring alert and alarm sound

# M5 [Settings & NW services] 1 2 1 9

• When Alarm volume is selected, select 1 or 2.

Call alert volume: Set call alert volume for voice, videophone and PushTalk calls. It is also reflected to alarm volume of Call cost limit.

Mail/Msg alert vol.: Set volume of a ring alert for mail, chat mail and MessageR/F.

GPS alert volume: Set volume of GPS alert sound (Position location, Location request, Notify location).

Listen volume: Set earpiece volume of voice call, videophone call and PushTalk call. Reflected to the volume of play sound of Answer machine or Voice memos and sound effect of pasting stamp or text to an image.

Alarm clock sound: Set volume of sound to be emitted when Volume is set to "Phone setting" from the Set sound screen of Alarm clock, Also reflected to the volume of Countdown timer.

Schedule reminder: Set sound volume of alarm for watching reservation of 1Seg, alarm on time or alarm in advance for the schedule.

**i-**α**ppli effect sound**: Set volume of the sound emitted from i-αppli.

ToruCa receive alert: Set the volume of the alert activated when receiving ToruCa has completed. Also reflected to Receive alert volume of ToruCa alert.

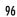

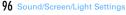

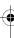

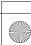

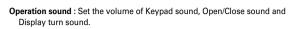

If setting to "Silent", the confirmation sound is not emitted when the code

Melody effect sound: Set the volume for playing melody (including melody attached to mail or MessageR/F). Also reflected to the volume of Settings of Melody.

 "Silent" and "Steptone" cannot be set for Listen volume. "Steptone" cannot be set for i-αppli effect sound. ToruCa receive alert. Operation sound or Melody effect sound.

# Side keys [▲▼] or 🐼 ▶ 📵

• If setting Call alert volume to "Silent", we appears on the stand-by display. appears when a vibrate for Call vibrate alert is set simultaneously.

#### Vibrate alert/effect

# Using vibrator to signal incoming calls and alarms

- The operation of vibrator for receiving 64K data communication depends on the setting of incoming voice call.
- This setting is also reflected to settings for Vibrate alert or Vibrate effect in Call alert, Videophone alert, PushTalk alert, Mail alert, MessageR alert, MessageF alert. Chat mail alert. Positioning alert and i-αppli settings.
- If FOMA terminal is on the desk etc. when the vibrator operates, it may fall off because of the vibration.

<Example> Setting the vibrator for incoming voice, videophone and PushTalk calls

ME [Settings & NW services] 1 3

# 1 1.3

Setting the vibrator for incoming mail, chat mail and MessageR/F:

2 1 - 4

• When Alert setting of Chat mail alert is set to "Same:Mail setting", a screen appears indicating that setting is unavailable.

Setting the vibrator for GPS positioning : 3 ▶ 1 - 4 Setting the vibrator used with Alarm clock or Schedule reminder sounding:

4 1 or 2 Setting the vibrator used for i-appli effect : Press 5

# 11-5

Vibrator is set and FOMA terminal vibrates on the incoming call/message and alarm notification.

- If you place the cursor on "Pattern A", "Pattern B" or "Pattern C", it vibrates in the pattern at the cursor position.
- When setting to "Sync melody", the vibrator operates along with the melody set for ring alert etc. Note that it may not synchronize depending on the melody.
- When setting the vibrator for i-αppli effect, select "ON" or "OFF".
- If the vibrator for incoming calls is set, 🕍 appears on the stand-by display if the Call alert volume is more then "Level 1". [4] appears when Call alert volume is set to "Silent".

### **❖ Vibrate alert priority**

When setting vibrator in multiple functions, it operates in order of the priority below.

- 1 Alert by contact of FOMA terminal phonebook
- 2 Alert/image by group of FOMA terminal phonebook
- (3) Vibrate alert/effect/Call alert/Videophone alert/Mail alert

### ✓INFORMATION ------

- · Vibrator does not operate when another call is received during a call.
- Even with "OFF", the vibrator may operate when Flash graphics operate.

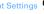

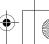

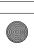

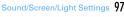

### Melody Call

# Changing the ring tone of the phone

This is a service to change the sound like "prr" that you hear when making a call to a mobile phone to a melody.

· A communication fee is not required for connecting to the setting site. Note that you are charged packet communication fees for connecting to IP site, i-mode menu site or Free Melody Corner.

ME [Settings & NW services] 1 1 8 ▶ "YES"

The melody call site is connected.

· For details, refer to "Mobile Phone User's Guide [Network Services]".

### ✓INFORMATION -----

Melody Call is valid only when a voice call is received.

### **GPS** alert

# **Setting sound for GPS positioning**

- This setting is also reflected to Position settings. Notification setting and Positioning alert for Request setting.
- ME [Settings & NW services] 1 1 3 1 1 4 Select the Ring alert field 1 or 2
  - · When "Melody" is selected, select ring alert.

Ø

### Keypad sound

# **Setting Keypad sound**

You can change the sound to be emitted when pressing keys (except side keys [ ▲▼], @ or []) or when operating pointing device. Emission of the sound can also be inhibited.

- When the sound of Battery level and End alert of Data exchange settings are set to "ON", sounds are emitted according to these settings.
- If setting to "OFF", the sound is not emitted when reading a code.

# M5 [Settings & NW services] 1 1 5 1 1 5

- Keypad sound is not emitted in the cases below even if it is set to ON.
- When i-αppli is activated (except MULTI)
- When Full Browser is activated, or when the pointer is moved by sliding the pointing device
- If setting keypad sound to "Sol-fa", "Key sound 2" is emitted by sliding the pointing device and the dedicated sound is emitted by double-tapping.

#### Open/Close sound

# **Setting Open/Close sound**

You can change the sound to be emitted when opening/closing FOMA terminal.

M5 [Settings & NW services] 1 1 5 2 1 - 4

# Display turn sound

# Setting sound to be emitted when turning display

- M5 [Settings & NW services] 1 1 5 3 ▶ Select the Turn sound field 1 or 2
- . When "Melody" is selected, select turn sound.

ГÔ

### Shutter sound/Movie camera sound

### **Setting shutter sound**

You can set a shutter sound to be emitted when shooting an image with Still camera or recording a movie with Movie camera (including recording sound with Sound recorder).

- . This setting is also reflected to Shutter sound of Image settings and Recording settings.
- ME [Settings & NW services] 1 1 5 ▶ 4 or

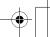

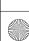

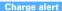

# Setting alert sound for charging

You can set if you activate the battery charged sound at the start and end of charging.

M5 [Settings & NW services] 1 1 6 1 or 2

#### ✓INFORMATION -----

- The alert sound for charging is not emitted in the situations below even when this function is set to "ON".
  - In Silent mode, Public mode (Drive mode), during a voice/videophone call, PushTalk session, 64K data communication, i-mode communication, packet communication

#### On-hold tone

# Setting on-hold tone

M5 [Settings & NW services] 1 1 7 2 1 - 3

### Quality alarm

# Alarm announcing that call is about to be interrupted

You can set if you sound an alarm before the voice call is disconnected when signal quality deteriorates.

· If the signal quality deteriorates rapidly, the call may be disconnected without sounding the alarm.

M5 [Settings & NW services] 1 1 7 3 1 1 3

#### ✓INFORMATION -----

• To make settings during a voice call, press ME and select "Quality alarm".

### **Reconnect alarm**

# Setting alarm for reconnecting interrupted call

• While the call is interrupted, the distant party hears no sound.

- The time required to make a reconnection depends on the call conditions, radio wave conditions, etc. It normally takes about 10 seconds to reconnect.
- You are charged for the time used to make a reconnection (up to 10 seconds).
- The call may be terminated without sounding the alarm depending on the call conditions, signal quality, etc.

M5 [Settings & NW services] 1 1 7 4 1 3

• To make settings during a voice or PushTalk session, press MEI and select "Reconnect alarm"

### Low Battery alert

# **Setting Low Battery alert**

You can set if you activate the alert when the battery is low.

ME [Settings & NW services] 1 1 7 5 1 or 2

### ✓INFORMATION -----

• When the battery becomes low during a call, the alert is emitted from the earpiece even with "OFF" set.

#### Silent mode

# Making FOMA terminal silent

Sounds from FOMA terminal can be disabled in order to prevent disturbance to the people around you by enabling the vibrator for incoming calls or muting the keypad sound.

### Starting Silent mode

### # (1 sec. or more)

After Silent mode specified in Silent mode is activated, @ (in General silent mode) or (in Personalized silent mode) is displayed on the stand-by display.

 By default, you can also start/cancel Silent mode by pressing side key [▲] for 1 second or more with FOMA terminal folded.

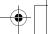

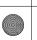

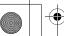

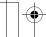

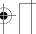

F906i, book Page 100 Monday, April 21, 2008 10:59 PM

Canceling: [#] (1 sec. or more)

### When General silent mode is activated

using a menu on the sub-display.→P35

An incoming call is notified with vibration, muting all sounds emitted from FOMA terminal such as ring tone, Keypad sound, Open/Close sound, Display turn sound, alarm, buzzer or the sound for reading a code. And, microphone is sensitized, and a call can be made in a small voice.

When FOMA terminal is folded. Silent mode can be started/canceled by

- In the cases below, the operation of vibrate alert is "Pattern A".
  - When receiving voice call, videophone call, PushTalk call, mail or during 64K data communication
  - Positioning when melody is set in GPS alert
  - When the time specified in Countdown timer elapses
  - When the date and time specified in schedule come
- The vibrator operation for receiving Area Mail of emergency earthquake flash
- report is "Sync melody". • When the time specified in Alarm clock comes, vibrate operates according to the
- setting of Alarm clock. Melody is not played automatically even when sent/received mail or MessageR/ F is displayed with "Auto play" set for Attachment auto-play.
- When playing a movie/i-motion with sound, program recorded from 1Seq. a confirmation screen for sound playing appears. Select "No" to play movie only.
- When activating 1Seq, a sound emission confirmation screen appears. If you select "Yes", you can adjust the volume. Select "No" to inhibit sound output. When 1Seg is activated with Use as alarm in watching reservation set to "Yes". you can adjust the volume.
- When playing Music or Melody or Music&Video Channel program in Silent mode, the playing confirmation screen appears. Select "Yes" to play.

# ✓INFORMATION -----

- Shutter sound is emitted even in Silent mode.
- . The alarm sound of Call cost limit is not usually emitted in Silent mode. In Personalized silent mode, alarm volume of Call cost limit depends on the setting of "Call alert volume" of the Personalized silent mode.

# ◆ Setting Personalized silent mode <Silent mode>

ME [Settings & NW services] 1 4

2

Setting General silent mode: 1

Set the required items > 1

Vibrate alert: Set the vibrate alert while incoming or receiving.

- . When setting to "ON", it operates according to Vibrate alert/effect. Note that, when Vibrate alert/effect is set to "OFF", it vibrates in "Pattern A",
- When setting to "Contact setting", it operates according to Vibrate alert/
- effect. Regardless of this setting, when receiving Area Mail of emergency

earthquake flash report, the vibrator operates in "Sync melody". Keypad sound: Set keypad sound.

Open/Close sound: Set Open/Close sound.

Display turn sound: Set if you emit a sound when rotating the display.

Call alert volume: Set call alert volume for voice, videophone and PushTalk calls.

Mail alert volume: Set mail alert volume.

. Even if "Silent" is set, if any other setting item is set to emit sound, the buzzer sounds when receiving Area Mail of emergency earthquake flash report.

**Melody volume:** Set the volume for playing melody (including melody attached to mail or MessageR/F).

ToruCa alert volume: Set the volume of a confirmation sound for obtaining ToruCa from IC card reader.

GPS alert volume: Set volume of GPS alert sound (Position location, Notify location, Location request).

Low battery alert: Set if you activate the alarm when the battery becomes low.

Alarm sound, Schedule reminder, i-appli sound: When setting to "ON", the sound is emitted according to respective setting.

. When setting Alarm sound to "ON", the Countdown timer sound is also emitted.

Fake call alert: Set if you emit fake call sound.

Sensitize microphone: Set if you increase the microphone sensitivity.

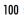

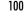

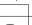

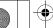

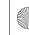

F906i, book Page 101 Monday, April 21, 2008 10:59 PM

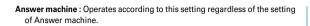

#### Timed theme

# Switching stand-by display, Silent mode, etc. by lifestyles

This function allows you to change the stand-by display or activate Silent or Privacy mode at the specified time. You can select the alarm to sound once only, repeat everyday or sound on the same day every week.

- . Up to 18 items can be added.
- M5 [Settings & NW services] 3 3 ▶ Select the title
  - is displayed at the left of the title for Timed theme set to ON.
  - Setting/Canceling the timed theme: Place the cursor on the title and Ma

# Set the required items ▶ [6]

Time: Enter the time to switch the theme in the 24-hour format. Repeat: Set action of repeat switching.

• When "Day of week" is selected, select "Day/Week", select a day of week and press .

Title: Up to 10 two-byte (20 one-byte) characters can be entered.

Style theme: Set if you change style theme.

When "Change" is selected, select a style theme.

Silent mode: Set if you start Silent mode.

When "ON" is set, Silent mode set from Silent mode starts.

Privacy mode: Set if you start Privacy mode.

When "ON" is set, Privacy mode set from Privacy mode setting starts.

### ✓INFORMATION ------

- With Style theme set to "Change", the image, movie/i-motion, Chara-den and Set random image settings on the stand-by display are canceled at the time specified in this function. However, Show ticker of i-Channel is not canceled.
- When i-αppli stand-by display is set, this function is unavailable.
- If multiple items are set and the operating time for them are the same, the item on the top of the list of Timed theme operates.
- . When Timed theme and alarm are set to start at the same time. Timed theme starts after the alarm operates.

 This function does not operate if FOMA terminal is turned OFF. All lock or Omakase Lock is ON or other function is operating when the specified time comes. If you turn FOMA terminal ON, cancel the lock or display the stand-by display, Timed theme that passed the set time operates in order.

### Stand-by display

### Changing stand-by display

- Stand-by display for some of images, movies/i-motion, Chara-den or i-αppli are unavailable if you do not install the same UIM as used in downloading the data (UIM operation restriction).
- If a data in "Preinstalled" folder is set, the set stand-by display is displayed even in Personal data lock.

### Setting image/movie/i-motion/Chara-den as stand-by display

Image, movie/i-motion or Chara-den downloaded from an i-mode site or still image or movie shot with FOMA terminal can be set as the stand-by display. GIF Animation, created animation or Flash graphics can also be set.

- Still image, GIF animation, created animation or Flash graphics can be set on Horizontal display.
- Images and movies/i-motion saved in microSD card cannot be selected.
- Movie/i-motion that can be set for stand-by display→P302
- ME [Settings & NW services] 2 1 1  $\Box$
- Setting horizontal display stand-by display: 2
- Select any of 1, 3, 4, 6 Selecting horizontal display : 1 or 2

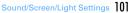

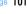

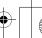

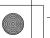

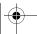

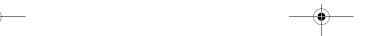

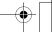

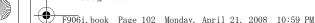

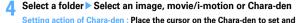

M5 > On the Stand-by settings screen, set the required items > 1

Setting items→P305 Step (1) in "Setting to the stand-by display"

### "Yes"

- When setting movie/i-motion as the stand-by display, the first image is displayed.
- If the selected image, movie/i-motion or Chara-den can be zoomed, a confirmation screen appears asking if you display at the same magnification or zoom. Select "Yes (Same size)" to maintain the image size or select "Yes (Large size)" to enlarge the image to the screen size to display on the stand-by display.
- If i-αppli stand-by display has been set, a confirmation screen appears asking if you terminate the i-appli stand-by display. When selecting "Yes". the i-αppli stand-by display is terminated.
- . When Show ticker of i-Channel ticker is set to "Yes" and movie/i-motion or Chara-den is selected, the ticker display is canceled.
- When the movie/i-motion or Chara-den is canceled with no i-αppli stand-by display set, Show ticker of i-Channel ticker is set to "Yes".

### To play movie/i-motion, animation or Chara-den set as the stand-by display

- The operations below are available for movie/i-motion.
  - /Opening FOMA terminal : Play

CLR / Stop

Side keys [▲▼] : Adjust volume

 The operations below are available for GIF animation, created animation or Flash graphics.

Opening FOMA terminal/Turning the display/Returning to the stand-by display/ Turning power on : Play

: Pause/Play

· The operations below are available for Chara-den.

CLR / Opening FOMA terminal: Play

CLR / Stop

#### VINFORMATION -----

- When the stand-by display is displayed. Flash graphics and/or GIF animation plays for a predetermined period of time and stops.
- · If zoom display is set for GIF animation, the display may be distorted.
- If setting Flash graphics in "Preinstalled" folder of My Picture, the images change as shown below
- When setting ホワイト1/2 (White 1/2), if Pedometer setting is "Use", the number of steps is displayed, and the images change according to the number of steps. When tilting FOMA terminal, human-shaped icon moves. For the case of "Not use", the images change according to the battery level.
- When setting ミラーブラック1/2 (Mirror Black 1/2), the images change according to the season or time. And, when Pedometer settings is "Use", the number of steps is displayed, and the images change according to the number of steps. For the case of "Not use", the time is displayed.
- When setting ミラーレッド1/2 (Mirror red 1/2), if Pedometer settings is "Use", the number of steps is displayed.
- butterflies changes. And, when Pedometer settings is "Use", the number of steps is displayed. - When setting アドバンストモード1/2 (Advanced mode 1/2), the images change according to
- the season or time
- When setting ウォーキング×フラワー (walking×flower), images change according to the season and time. And, when Pedometer settings is "Use", the number of steps is displayed, and the images change according to the number of steps.

# Displaying images at random <Set random image>

You can display multiple still images saved in folders in My Picture on the standby display (Vertical display) switching at random at the specified timings.

Only JPEG/GIF format images (except for GIF animation) can be displayed.

### [Settings & NW services] 2 1 1 1 2 Set the required items

Folder: Select the folder containing the images.

Change image: Set the timing for changing images.

. When "Every 30 mins" is selected, the image is changed at minutes 00 and 30 every hour, and when "Every 60 mins" is selected, the image is changed at minutes 00 every hour.

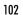

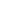

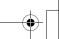

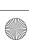

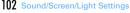

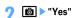

If i-αppli stand-by display has been set, a confirmation screen appears
asking if you terminate the i-αppli stand-by display. When selecting "Yes",
the i-αppli stand-by display is terminated.

#### ✓INFORMATION -----

• When no still image can be displayed because some specified folders are deleted or still images saved in the folder have been moved/deleted or Create animation is made, the image set by default appears on the stand-by display and random image setting returns to the default. However, when the still image displayed on the standby display is moved or used for Create animation, the image is temporarily displayed until next time the image is changed.

# ♦ Setting i-αppli stand-by display

- Only i-αppli compatible with the i-αppli stand-by display can be set.
- The i-αppli stand-by display takes precedence over other stand-by display settings.
- Canceling operation, setting and stand-by display of i- $\alpha$ ppli $\rightarrow$ P238
- | NE [Settings & NW services] 2 1 1 1 5

  A list of i-appli compatible with the i-appli stand-by display is displayed.

# Select i-αppli ➤ "Yes"

- or I is displayed when the i-αppli stand-by display is set.
- When Show ticker of i-Channel ticker is "Yes", Show ticker is canceled.
- With no movie/i-motion or Chara-den set on the stand-by display, if i-αppli stand-by display is canceled, Show ticker of i-Channel ticker is set to "Yes".

# **♦** Customizing stand-by display <Info/calendar layout>

You can divide the stand-by display to several and make settings to display newly arrived information such as unread mail or missed call, schedule, calendar, list of notes or contents of a note in individual areas.

 When the stand-by display has an image set, the set information is displayed overlaid on the image. It is not displayed if movie/i-motion, Chara-den or i-αppli stand-by display is set on the stand-by display.

# ME [Settings & NW services] 2 1 5

| 1          |   |
|------------|---|
| Canceling: | 2 |

# to switch patterns > Select an area > 1 - 6

- Press Mand select "Yes" to cancel all area settings.
- Setting newly arrived information : 2 ▶ Select information ▶ 📵
- "When selecting " Unread messages", reception date/time and titles of unread mails appear.
- When selecting "Missed call", reception date/time and the phone
- number of the caller (or name if saved in phonebook) appear.

   When selecting "Becorded messages", recording date/time and the phone number of the caller (or name if saved in phonebook) appear.

Setting Calendar : 4 ▶ 1 - 4

 The number of months that calendar can be displayed varies by the area size.

Setting Note content : 6 ▶ Select a note

4 📵 ▶ "Yes"

# **♦ Checking information on the stand-by display**

•

The area is surrounded with a red cursor frame.

- When no information is shown, press repeatedly and display it before pressing .
- Move the cursor with ₩ > •

### ✓INFORMATION -----

Pressing switches hide and display of the information.

If you set a GIF animation, created animation or Flash graphics in Set image of Image/
i-αppli, the information is displayed by pressing after the playing is stopped or
paused.

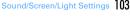

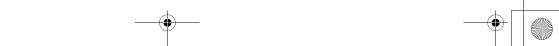

# Displayed contents of various information

Each information set in Info/calendar layout appears as follows.

- Since the numbers of information entries and lines displayed differ by the area size, some part of the information may not be displayed.
- For each information entry, the time is displayed for the current day and the date is displayed for others.

#### New arrival

The information is displayed from the latest one. Select an area to check the top information.

☑: Unread mail R / E: MessageR/MessageF

: Missed call : Recorded message

#### ■ Schedule

Icon, Start time, contents/program name appear in the order of the date and time of schedule or watching reservation/recording reservation of 1Seg that start date/ time have not come yet. If an area is selected, the schedule or watching reservation/recording reservation of the first item can be checked.

- . When the date of Start time and End time are not the same, the icon to be displayed is .
- If the schedule with All day set to ON is the current day, "AllDay" is displayed.

The calendar for 1 month/2 months/4 months/6 months are displayed. Select an area to display the Calendar of Scheduler.

- . The current day is displayed in yellow, days off and holidays in red and Saturdays in blue. The color changes by Days off, Day off of week and Holiday settings of Scheduler.
- . When a schedule or 1Seg watching reservation/recording reservation is set, a red mark appears on the upper-right side of the date.

### List of notes

The list of notes saved in Notepad is displayed. Select an area to display the list of notes.

### ■ Note

The beginning of a note set in Notepad is displayed. Select an area to display the details of a note.

#### VINFORMATION -----

• In Personal data lock, only the setting of Missed calls for New arrival can be changed. Also, Schedule, List of notes or Note cannot be selected.

### Outgoing call image

### Changing images for outgoing voice/videophone calls

<Example> For voice call

Mil [Settings & NW services] 2 3 2 1 Select Display image field 1 - 3

Changing image displayed when making a videophone call: ME [Settings & NW services 2 3 2 Select the Display image field 1-3

• When "Select image" is selected, select Image list field and select an image.

# Ô

#### ✓INFORMATION -----

- Setting created animation for "Select image" displays the first image.
- Outgoing call image priority

When setting outgoing images in multiple functions, they are displayed in order of the priority below.

- 1) Image saved in FOMA terminal phonebook\*
- (2) Alert/image by group of FOMA terminal phonebook
- 3 Outgoing call/Videophone dialing (V.phone dialing img.)
- \* Effective when Contact image is set to "ON".

### Incoming call image

# Changing images for incoming voice/ videophone calls

• This setting is also reflected to Call alert of Call & Answer or Videophone alert of Videophone.

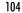

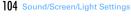

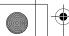

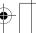

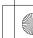

F906i.book Page 105 Monday, April 21, 2008 10:59 PM

### <Example> For voice call

NS [Settings & NW services] 2 3 2 2 ▶ Select Show image field ▶ 1 - 5

Changing image displayed when receiving a videophone call: N Select Show image field 1-5

Changing image displayed when receiving a videophone call: Selectings & NW services 2 2 2 4 ▶ Select Show image field 1-5

- When "Select image" is selected, select the Image list field and select an image.
- When "i-motion" is selected, select a movie/i-motion from the movie list.
- When movie/i-motion containing sound and images is set for Call ring alert or V.phone ring alert, "Sync ring alert" is set.

# 2 🖻

### ✓INFORMATION -----

- Setting created animation for "Select image" displays the first image.
- When movie/i-motion containing only sound (i-motion without image such as voice of a singer) is set as the ring alert, if you reset Show image to movie/i-motion containing only images or Flash graphics, "着信音1 (Tone1)" (voice call) or "八一プ (Harp)" (videophone call) is set as the ring alert. The melody can be changed.
- Some movies/i-motion may not be set to Show image. Also, movies/i-motion with sound cannot be set.

# Incoming call image priority

When setting incoming images in multiple functions, they are displayed in order of the priority below.

- 1 Image saved in FOMA terminal phonebook\*1
- ② Alert/image by group of FOMA terminal phonebook
- ③ Call ring alert\*2/V.phone ring alert\*2/Call alert (Incoming call)/Videophone alert (Videophone receiving)/Incoming calls melody setting for Multi number/Ring alert for No. B\*2
- \*1 Effective when Contact image is set to "ON".
- \*2 If setting to "Movie ringtone", effective when movie/i-motion containing sound and image is set.
- When the other party does not notify the caller ID, the incoming image for voice call depends on Anonymous caller. An incoming image for videophone call depends on the settings of Videophone alert.

- When setting movie/i-motion (including the case of setting to "Terminal setting" and setting movie/i-motion for Incoming call) for the ring alert of Alert by contact of FOMA terminal phonebook, the image or movie/i-motion set in phonebook does not appear, and the movie/i-motion set for the ring alert appears. Note that, when setting movie/i-motion containing only sound (i-motion without image such as voice of a singer) in Call alert etc., it operates as below.
  - When setting a still image to phonebook, the still image is displayed.
  - When Flash graphics or movie/i-motion is set to phonebook, the image of the phonebook does not appear, but the image set for Alert/Image by group or Call alert appears.
- When setting ring alert to "Terminal setting" in Alert/image by group of phonebook and setting movie/i-motion in Call alert etc., the image or movie/imotion set in phonebook by group does not appear, and the movie/i-motion set for Ring alert appears. Note that, when setting movie/i-motion containing only sound (i-motion without image such as voice of a singer) in Call alert etc., it operates as below.
  - When a still image is set for Alert/Image by group, the still image appears.
- When Flash graphics or movie/i-motion is set for Alert/Image by group, the image set for Call alert etc. appears.

### **Identification mark**

# Decorating titles to display for incoming/ outgoing calls or while talking

- This setting is reflected to Number A of Identification mark of 2in1.
- - . When setting Identify No. to "ON", Mark can be set.

# ✓INFORMATION -----

- . The mark does not appear in the cases below.
- When receiving while using Multi number
- When calling by specifying Multi number from submenu

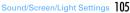

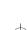

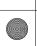

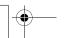

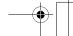

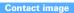

# Setting Contact image display from phonebook at incoming/outgoing call

You can set if you display the image saved in FOMA terminal phonebook for incoming/outgoing voice calls/videophone calls.

• The image saved in phonebook is displayed when the recorded person calls with the caller ID.

[Settings & NW services] 2 3 2 5 1 or 2

### Sent/Received/Retrieving mail image

# Changing displays for incoming/outgoing messages and retrieving

You can set images to appear when sending mails, receiving mails (including MessageR/F) or received mails, or checking new messages.

ME [Settings & NW services] 2 3 3 1 1 - 4

# Select the Display image field 1 - 3

- When "Select image" is selected, select Image list field and select an image. Setting Image message alert: Select the Display image field ▶ 1 - 5
- When "i-motion" is selected, select a movie/i-motion from the movie list.
- When movie/i-motion containing sound and images is set for Mail ring alert, "Sync ring alert" is set.

Ю

### Sub-display

# **Setting sub-display**

◆ Setting an image to display on sub-display <Clock & alert image>

An image is set on the sub-display for incoming calls or incoming mail. Display of the clock can be set.

### M5 [Settings & NW services] 2 8 1 > Set the required items > 📵

Clock style: Set display of the clock.

Alert image: Set the image to display on the sub-display for incoming voice and videophone calls.

Incoming mail img: Set the image to display in the sub-display at the time of mail arrival.

# ◆ Setting the light of sub-display <Sub-display light>

You can set the sub-display light to turn on when there is an incoming call or mail, switching display of sub-display, operating camera/movie camera/sound recorder. folding FOMA terminal, etc.

ME [Settings & NW services] 2 8 2 1 - 7

# Display & Key light

# Setting display and key lighting

# Setting lighting time <Display light time>

You can set the lighting time of display. When the light is ON, the display becomes brighter and Keypad light turns on.

- In addition to Normal use, lighting time can be set also for AC adapter connected (including DC adapter), i-mode session, Camera session, Movie camera session, i-motion and i-αppli.
- . This setting is also reflected to Display light of i-mode settings, Still image settings, Recording settings, Settings for i-motion and Display light of i-αppli settings, respectively. And, i-motion settings are also reflected to the light settings of Music&Video Channel.

<Example> Setting lighting time for Normal use

ME [Settings & NW services] 2 4 1

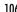

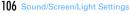

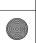

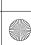

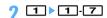

. When set to "Always", the light always turns on with brightness set in Brightness and power saving does not operate.

Setting lighting time for AC adapter connected, i-mode session, Camera session, Movie camera session, i-motion or i-appli: 2 - 7 ▶ 1 or 2

- . When setting to "Terminal setting", the light is lit according to the lighting time set in Normal use.
- When setting to "Always on", the light always turns on with brightness set in Brightness and Power saved mode does not operate. However, while an AC adapter is connected, the light is lit in "Brightness 5" regardless of the settings in Brightness.
- When setting to "Software" for i-αppli, the light is lit according to the i-αppli settings. Power saved mode does not operate for i-appli that holds lighting always ON.

# Setting brightness of light <Brightness>

- ME [Settings & NW services] 2 4 2 ▶ 1 6
- . When setting to "Auto adjust", the brightness of the display lights is automatically adjusted according to the ambient light. In a well-lighted area, Keypad light does not turn on.

# Setting key lighting <Keypad light>

[Settings & NW services] 2 4 3 > Set the required items > 📵

Keypad light: When setting to "ON", Keypad light turns on when opening FOMA terminal or rotating the display.

• When setting to "OFF", Keypad light does not turn on regardless of the settings of Display light time or Brightness.

Light color: When setting to "Rainbow (Key press)", the light color changes each time you press a key. When setting to "Rainbow (Open/Close)", the light color changes each time FOMA terminal is opened.

Call/Mail light alert: When setting to "ON". Keypad light for an incoming call operates according to Light alert. When setting to "OFF", Keypad light for an incoming call operates according to the setting of Keypad light color.

- When Light pattern of Light alert is "Light pattern 1", it operates in "Kiwi", and when "Light pattern 2", it operates in Rainbow (Key press). When setting to "OFF". Keypad light does not operate.
- . When Light color of Light alert is "Rainbow", Light color of Keypad light operates in "Rainbow (Key press)".

#### Color scheme

# Changing display colors

ME [Settings & NW services] 2 3 1 > Select the color scheme

### Select startup menu

# Changing startup menu

Set the menu displayed when pressing Mb on the stand-by display.

ME [Settings & NW services] 2 2 1 1 1 - 3

### **Using Kisekae Tool**

Use of Kisekae Tool allows to collectively set stand-by display image, menu icons, incoming/outgoing call images, ring alerts, etc.

- · Kisekae Tool set by default is saved in "Preinstalled" folder.
- Kisekae Tool in "Preinstalled" folder cannot be moved or deleted. And, the file name cannot be changed.

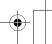

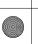

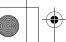

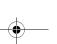

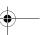

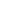

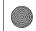

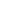

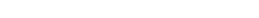

- Using Kisekae Tool, the items below can be set (combinations of items that can be set vary by Kisekae Tool).
  - Stand-by display, Stand-by(Horizontal), Kisekae menu\* 1, Basic menu, Basic menu (Background), Battery icon, Antenna icon, Outgoing call image, Call alert image, Videophone call image, Videophone alert image, Outgoing message image, Mail alert image, Image message alert, Message retrieving\* 2, Call ring alert, Videophone ring alert, PushTalk ring alert, Mail ring alert, Chat mail ring alert, MessageR ring alert, MessageR
- \*1 Some Kisekae Tools are not compatible with horizontal or English display when setting Select language to "English". Also, there are some cases that operation by pressing ℚ or ☒ on the stand-by display may cause different actions from ordinary ones or shortcut operations may be unavailable.
- \*2 Set the image to display when setting Check new message/SMS.
- $\hbox{$^*3$ Set color theme (Color scheme), font, brightness and keypad light color.}$
- $\pmb{*4} \quad \text{Set Style, Time format, Day and Layout.}$
- \*5 Set Clock style, Calling image, incoming mail img and Sub-display light.
- Some types of Kisekae menu change the menu structure according to usage frequency. Also, the number assigned to menu item (item number) may not be applicable to some menu items. In such a case, as operations cannot be performed as described in this manual, switch to Basic menu. →P36 "To switch the menu screen temporarily"
- When setting 2in1 to ON, no Kisekae Tool items are set on the stand-by display in Dual and B modes, and for Call/V.phone/Mail ring alert of Number B.

### **♦ Changing Kisekae Tool**

# ™ [Data Box] 7

i-mode: Kisekae Tool downloaded from sites

Preinstalled : Preinstalled Kisekae Tool

My folder : Kisekae Tool moved from other folders

- Appear if a folder is created.→P317
- Folders can be deleted or folder names can be changed.→P317

Search by i-mode: Kisekae Tool can be downloaded by connecting to the site. → P298

### Select a folder Place the cursor on Kisekae Tool

The display name of the file at the cursor position and an icon indicating details are shown.

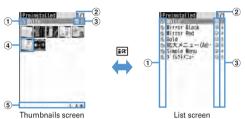

# ① Originated : i-mode

- a: i-mode (compatible with Standard font)
- : i-mode (compatible with Large font)
- : Preinstalled (compatible with Standard font)

### 2 File types

- : The last setting
- : The current setting
  (the back card is gray): Not set
- (Upper half is gray) : Partially saved
- 🛅 : i-αppli unavailable due to UIM operation restriction.

# ③ File restriction

🏅: File restricted

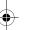

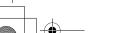

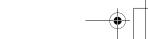

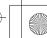

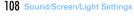

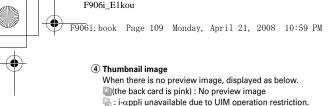

(Upper half is gray): Partially downloaded

: Search by i-mode (appears only in "i-mode" folder)→P298

### (5) File size (Size) Resetting: M5 6 ▶ Authenticate ▶ "Reset all" or "Reset menu"

· Selecting "Reset all" resets Kisekae Tool settings to the default state.

 Selecting "Reset menu" resets settings of "Kisekae menu". "Basic menu" and "Basic menu (Background)" to the default state.

Setting list screen operations: Select a folder ME 7 1 or 2

• Set to "Yes" for thumbnail display or "No" for list display.

• When operating from the folder list screen, press Mb and select "Setting".

Checking memory: ME 4 Place the cursor on a data type Checking memory→P321

# ► "Yes"

Data of Kisekae Tool is collectively set.

 When a large font setting is included in Kisekae Tool, a confirmation screen. for changing the font of mail, phonebook, call logs, etc. appears. And, when changing to a Kisekae Tool not containing large font while setting in a large font, a confirmation screen for changing the font of mail, phonebook, call logs, etc. appears. Follow the instruction of this screen and set.

• When placing the cursor on Kisekae Tool partially downloaded and pressing one of , or , a downloading confirmation screen of the remaining data appears. Select "Yes" to start downloading.

Viewing/Changing detail information : M□ 2 ► 1 or 2

Detail information → P319

Canceling the setting : M□ 3 ▶ 1 - 3

. When "Selected items" is selected, select the Kisekae Tools to cancel and press , and select "Yes".

• When "One item" or "All items" is selected, select "Yes".

Moving/Restoring data: M5 4 ▶ 1 or 2 ▶ 1-3

Moving/Restoring→P318

Deleting data: ME 5 1 - 3

Deletina→P321

### Sorting data: ME 6 > Set the required items > 1 Sorting→P321

# Setting to Special mode

If you set to Special mode, "カロリー (Calorie)" is added to "Preinstalled" folder. and automatically set to Kisekae Tool.

### ME ► ME 1 3 ► Enter "カロリー (Calorie)" in the group name field > 16

- . The items below are set.
  - Stand-by display, Stand-by(Horizontal), Kisekae menu, Battery icon, Antenna icon, Outgoing call image, Call alert image, Videophone call image, Videophone alert image, Outgoing message image, Mail alert image, Image message alert, Message retrieving, Screen theme, Clock format, Sub-display
- If you perform the same operations as the setting procedure. "カロリー (Calorie)" is deleted from "Preinstalled" folder, and the set items are restored to the default state.
- For information on Special mode, refer to "裏技紹介 (Tricks)" of "@Fケータ イ応援団 (@ F mobile phone supporters)" website. "@Fケータイ応援団 (@ F mobile phone supporters)" (as of April, 2008) iMenu → メニューリスト (Menu list) → ケータイ電話メーカー (Mobile phone manufacturer) → @Fケータイ応援団 (@ F mobile phone supporters)

OR code for site access

\* The access method may be changed without previous notice.

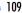

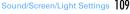

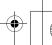

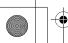

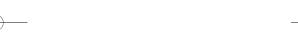

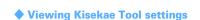

# ME [Data Box] 7 ▶ Select a folder

Place the cursor on Kisekae Tool and ☑ The list of the contents saved in Kisekae Tool is displayed.

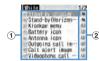

1 Item: Icons and item names Check mark (red) is added to the set icon.

2 File format

JPG: Image in JPEG format GIF: Image in GIF format

: SWF (Flash graphics) WII: Kisekae menu IPY: Movie in MP4 format IFF: Melody in MFi format

SWE: Melody in SMF format. No icon: No file

• Confirm the contents also by pressing MEI and selecting "Check info". • Press to set Kisekae Tool.

Displaying the preview image of Kisekae Tool: Place the cursor on Kisekae Tool and .

• You may also press on the preview screen to set Kisekae Tool.

### Select an item

The data or information of item is displayed or played.

· When Screen theme is selected, a preview screen specified by "Color theme" and "Font" is displayed.

#### ✓INFORMATION -----

- When using "Simple Menu", there is no bilingual setting, Item number of "Simple Menu"→P428
- · Functions changed with Kisekae Tool are automatically set to "Kisekae Tool". When two or more Kisekae Tools are set with some overlapping items, data of the Kisekae Tool item set last is used. When Kisekae Tool is set, if other than "Kisekae Tool" is selected on any setting screen, a Kisekae Tool cancellation confirmation screen appears. If you select "Yes", only corresponding items are canceled. To return to the settings of Kisekae Tool, reset Kisekae Tool,
- When Kisekae Tool contains data that cannot be displayed or played, only that data is

### **Customizing the menu**

The menu items of Kisekae menu can be changed by yourself, or icons of Basic menu can be changed.

- . The items that can be operated vary by the set contents.
- Customizing the menu items of Kisekae menu
- Only when using a Kisekae Tool compatible with changing or replacing the menu items or setting "カロリー (Calorie)" of Special mode (→P109), the menu items of Kisekae menu can be customized. For "カロリー (Calorie)", press 🗖 on the menu screen to display "お気に入り (your favorite)" menu.

### Changing menu items

- ► Place the cursor on the menu item and ME 2 > Select a function to add
  - · You can select till second level.

### Switching menu items

► Place the cursor on the menu item and Mal 3 > Select the menu item to be switched to

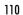

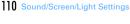

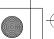

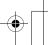

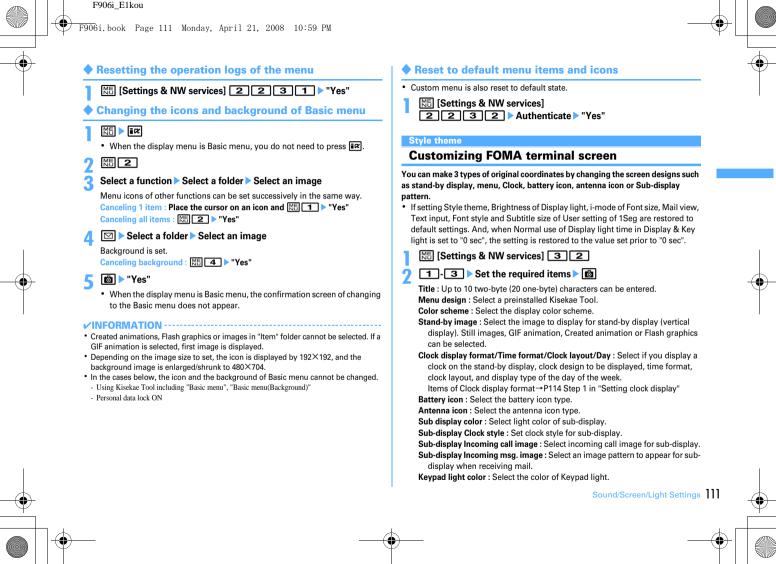

### Battery icon/Signal level icon

# Changing battery/signal level icon

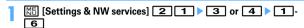

• When setting Special mode, select from among 1-7.

#### Indicator light

### Indicating newly arrived information such as missed calls and unread mails with lighting

You can set if you blink the light (including call light, mail light) for missed call or unread information when FOMA terminal is folded.

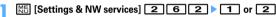

• When setting to "ON", if there is newly arrived information indicating an incoming call or mail from a phone number or mail address saved in phonebook, the light blinks at intervals of approximately 7 seconds according to the setting of Light color of Alert by contact of FOMA terminal phonebook.

### ✓INFORMATION -----

- If there are multiple newly arrived information, the light turns on in the priority below. 1 Missed call (voice call, videophone call, PushTalk, recorded message)
- ② Unread information (Mail, MessageR/F, Chat mail, SMS)
- . When setting Indicator light to "ON", if about 6 hours elapsed since the last information was received or you delete [10] 2 [2] (the number indicates the number of items) from the stand-by display, the light stops blinking even if you do not check the information.

#### Light alert

# Setting the lighting patterns and colors used for an incoming call/mail or while talking

- This setting is also reflected to Light alert in Call alert. Videophone alert. PushTalk alert, Mail alert, MessageR alert, MessageF alert, Chat mail alert and ToruCa alert.
- Setting the lighting patterns and colors for incoming call/mail or ToruCa reception <Light alert>
- ME [Settings & NW services] 2 5 1 > Set the required items > 📵
  - . When setting Light pattern to "Light pattern 1", "Light pattern 2" or "Sync melody", the light blinks in multiple colors. Light color cannot be set.
  - . When setting Light pattern to "Sync melody" and Indicator light to "ON", Light color when there is newly arrived information depends on Light color set for Call or Mail.
  - . When setting light for receiving ToruCa, set Light to "ON" and select the Light color.

#### ✓INFORMATION -----

- . When setting Alert setting of Chat mail alert to "Same:Mail setting", Chat mail cannot he set
- Even if setting Light pattern to "Sync melody", some melodies are not synchronized.

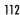

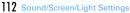

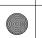

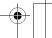

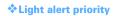

When setting Light pattern and Light color for Light alert of the light in multiple functions, light turns on in order of the priority below.

- 1 Alert by contact of FOMA terminal phonebook
- ② Alert/image by group of FOMA terminal phonebook
- 3 Light alert/Call alert/Videophone alert/Mail alert
- Setting lighting and lighting color during a call/IC card transaction <Call session light/IC card light>
- Set the required items ▶ 1 Set the required items ▶ 1 Set the required items 1 Set the required items 1 Set the required ite
  - When setting Light to "ON", Lighting color can be set.
- Setting lighting pattern and color during GPS <GPS light alert>
- | MS [Settings & NW services] 2 5 3 > Set the required items > MS
  - When setting Light pattern to "OFF", "Light pattern 1" or "Light pattern 2", Light color cannot be set.
  - Lighting pattern cannot be set to "Sync melody". And, "Loc. request-accept or Loc. request-verify cannot be set to "OFF".
- Setting lighting for opening, closing and turning <Open/close/turn>
- | Mis [Settings & NW services] 2 5 5 ▶ Set the required items ▶ land | Settings & NW services | 2 5 5 ▶ Set the required items ▶ land | Settings & NW services | 2 5 5 ▶ Set the required items ▶ land | Settings & NW services | 2 5 5 ▶ Set the required items ▶ land | Settings & NW services | 2 5 5 ▶ Set the required items ▶ land | Settings & NW services | 2 5 5 ▶ Set the required items ▶ land | Settings & NW services | 2 5 5 5 ▶ Set the required items ▶ land | Settings & NW services | 2 5 5 5 ▶ Set the required items ▶ land | Settings & NW services | 2 5 5 5 ▶ Set the required items ▶ land | Settings & NW services | 2 5 5 5 5 ▶ Set the required items ▶ land | Settings & Settings & Sett
  - When setting Light to "ON", Light color can be set.

#### **∕INFORMATION**

- When lights are ON, the phenomena below may occur. They are caused by characteristics of LEDs used for lighting or FOMA terminal, not defects of FOMA terminal.
- The lighting color or brightness differs by FOMA terminal.
- The actual lighting color may seem to discord from the lighting color name depending on painting color of FOMA terminal.

### Font style

# **Changing font style**

The font of characters to display on the menu screen, i-mode site, Full Browser, character entry screen, etc. can be changed.

- In addition to "プリティー桃" stored by default, you can use other kana fonts downloaded
- N Select the Kanji/
  Alphameric field ▶ 1 -3
- Select Hiragana/Katakana field ► Select a font
  - Deleting downloaded fonts : Select Hiragana/Katakana field ▶ Place the cursor on the font and [NS] ▶ "Yes"
  - Preinstalled fonts or fonts currently used cannot be deleted.
- 3 🖻

# INFORMATION

 ${}^{\bullet}$  This setting is not reflected to some functions such as camera, i- $\!\alpha ppli$  or i-motion.

### Font size

### Changing font size

The size of font used for full-screen entry of notepad, message text, etc. or for displaying screen memo, i-mode site, Full Browser or mail can be changed.

### <Example> When setting with All listed

ME [Settings & NW services] 2 7 1

1 1.6

Setting i-mode view : 2 1 - 5 Setting Full Browser: 3 ▶ 1 - 4 Setting Mail view: 4 1-5 Setting Text input: 5 1-6 Setting Phonebook/Logs: 6 ▶ 1 or 2

#### ✓INFORMATION -----

- When a font size that cannot be displayed for i-mode view. Full Browser, Mail view or Phonebook/Logs is selected with All listed, the closest size is set.
- · By the font size selected with All listed, a confirmation screen of menu font size appears when changing Kisekae Tool. When selecting "Yes", Kisekae Tool applicable to the selected font size can be selected.
- The font size can be changed also from the mail details screen. The settings are reflected to Mail view of this setting.→P209

### Clock display format

# Setting clock display

Whether to display clock, the design, size or layout of clock display on the standby display can be set. The language to use to display the day of the week or the display format can also be set.

[Settings & NW services] 7 2 4 > Set the required items > 📵

Style: Set if you display clock. Select the clock style from "Analogue", "Digital 1-4" and "World time clock" when setting it to "ON".

• When setting to "World time clock", Japan time appears on the left side and the time/name of the specified time zone appears on the right side, respectively.

Time format: Set the clock display format to either "24 hour" or "12 hour". Clock layout: Set the position to display the clock.

Day: Set if you use Japanese or English to display the day of the week. When Style is "World time clock", setting is unavailable.

When setting to "Terminal settings", the display depends on the bilingual

World time clock: Set the time zone to be displayed or set if you enable summer time when "World time clock" is selected in Style. And, set the name of the time zone.

 When Summer time is "ON", the displayed time is set forward one hour. from the time of the specified time zone.

### ✓INFORMATION -----

- On a screen other than the stand-by display, the clock appears in the upper-right corner of the display. This display depends on Time format ("24 hour" or "12 hour").
- regardless of the settings of Style or Clock layout.
- When a movie/i-motion or Chara-den is set on the stand-by display
- When the i-appli stand-by display is displayed
- In All lock or Omakase Lock, the clock is displayed at the "Top" regardless of this settina.
- Two time zone clocks are used when using FOMA terminal overseas. →P413

In the cases below, clock is displayed in the upper right corner of the display.

• "Digital 1" and "World time clock" are 24 hour regardless of format setting.

114 Sound/Screen/Light Settings

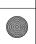

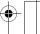

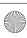

Security code

Other "Security Settings"

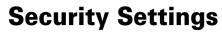

| Security code available with FOMA terminal                      |                               |
|-----------------------------------------------------------------|-------------------------------|
| Changing terminal security code                                 | Terminal security code change |
| Setting PIN code                                                |                               |
| Jnblocking PIN/PIN2 code                                        |                               |
| Jsing fingerprint authentication                                |                               |
| Restricting mobile phone operations or functions                |                               |
| Preventing unauthorized use                                     | All lock                      |
| Jsing Omakase Lock                                              | Omakase Lock                  |
| Preventing making/receiving calls                               | Self mode                     |
| Disabling to use personal information                           | Personal data lock            |
| Prohibiting keypad dial                                         | Keypad dial lock              |
| Setting operations for using or displaying personal information |                               |
| Setting contents displayed when receiving call or mail          | Receive display option        |
| Preventing inadvertent operation of side keys                   | Side key hold                 |
| ocking key each time FOMA terminal is folded                    | Lock on close                 |
| Restricting calls/mail/data transfer                            |                               |

Accepting/Rejecting calls from specified phone numbers

Data Security Service

Other "Security Settings"

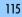

131

132

132

133

133

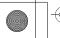

code.

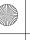

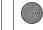

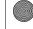

# Security code available with FOMA terminal

Some of the convenient FOMA terminal functions require entry of security code. In addition to the terminal security code for using some terminal functions, there are several types of security codes such as network security code for network services and i-mode password. Use these codes appropriately for FOMA terminal.

• The terminal security code, network security code or i-mode password entered is masked with "\*".

### Precautions related to security codes

- · When setting a security code, do not use a number that can be easily known to others, such as "birthday", "a part of a phone number", "street address or room number", "1111" or "1234". Keep a separate note of the set security
- · Be careful never to reveal your security code to others. If a security code is known to and misused by others, DoCoMo assumes no responsibility for damages resulted from it.
- DoCoMo never asks you about your security code.
- If you forgot your security codes, or fingerprint authentication for all of the fingers registered is unavailable when Fingerprint access is "ON", you need to bring a document (such as a driver's license) for identifying that you are a subscriber, FOMA terminal and UIM to a DoCoMo Shop.

For details, contact the phone number for "General Inquiries" on the back of this manual.

### ❖ Terminal security code

The default security code is "0000", which you can change by yourself.→P117

- If a wrong terminal security code is entered 5 times consecutively, the power is turned OFF.
- For the setting using Verify fingerprint, the fingerprint authentication screen appears instead of the terminal security code entry screen. Press Mb to switch the terminal security code entry screen. The terminal security code cannot be entered when Fingerprint access is "ON".

# ❖ Network security code

Network security code is a 4-digit number used when making various applications for DoCoMo e-site and using various network services; you can set any number at subscription and optionally change it later.

If you have "DoCoMo ID/Password" for "My DoCoMo" that is a total support site for a PC, you can change your network security code from a PC.

From i-mode, you can change the code by yourself accessing "各種手続き (Procedures)" in DoCoMo e-site.

• For "My DoCoMo" and "ドコモeサイト (DoCoMo e-site)", see the back of this manual.

### **❖**i-mode password

4-digit "i-mode password" is required to register/delete sites in My Menu or subscribe/unsubscribe to Message Service or i-mode pay sites. The default security code is "0000", which you can change by yourself.→P162

There may be passwords required by individual IPs (Information Providers).

### PIN code/PIN2 code

2 security codes which are the PIN code and PIN2 code can be set for UIM. Their security codes are set to "0000" by default, which you can change by yourself.→ P117

PIN code is a number (code) to be entered each time UIM is installed or FOMA terminal is powered ON to confirm the user and to prevent unauthorized use of FOMA terminal, Making/Receiving calls and terminal operations are enabled by entering PIN code.

The PIN2 code is the security code to be used when requesting the issuance of a user certificate, resetting Total calls cost or changing settings of Reset call cost.

. When installing UIM that has been used with another FOMA terminal, the PIN code and PIN2 code should be the same ones set previously. If no changes have been made to PIN code and PIN2 code, your codes are "0000".

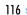

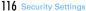

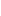

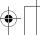

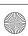

# **❖ PUK (PIN Unblocking Key)**

PUK is a number of 8-digit code used to unblock PIN or PIN2 lock. You cannot change PUK by yourself.

• If a wrong PUK is entered 10 times consecutively, UIM is locked.

Enter PIN code/PIN2 code

Input error 3 times in a row

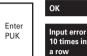

10 times in

Setting a new PIN code/PIN2 code is available

Contact a DoCoMo shop

#### ✓INFORMATION -----

- When using Password manager with the fingerprint authentication and a terminal security code access available, change the terminal security code. For the new terminal security code, avoid use of an easily-guessed number such as the low-order 4 digits of the phone number and take care not to let others know the terminal security code. Keep a separate note of the set security codes.
  - \* Note that DoCoMo is not liable for any damages caused through incorrect use of the data by a

### Terminal security code change

# Changing terminal security code

- NE Settings & NW services 1 4 6 1 Authenticate Enter the new terminal security code
- Enter the new terminal security code in New security code-check field > 📵

# **Setting PIN code**

Setting whether to require entry of PIN code when turning power ON <PIN1 code ON/OFF>

If a wrong PIN code is entered 3 times consecutively, the PIN code is locked. Press and enter PUK.

• The PIN code entry screen is displayed only when the current setting is changed.

M5 [Settings & NW services] 4 5 3 ≥ 1 or 2 Enter PIN code

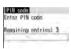

### ❖ When PIN1 code ON/OFF is set to "ON"

When FOMA terminal is powered on, the PIN code entry screen is displayed. The stand-by display appears when correct PIN code is entered, but all operations are unavailable when not

 You can make emergency calls (110, 119 and 118) even while PIN code entry screen is being displayed.

### ✓INFORMATION ------

 When the date/time specified in Alarm clock or schedule has come with Alarm auto power ON is "ON", the power is turned ON and the alarm starts sounding before the PIN code entry screen is displayed. When is pressed to stop the alarm, the PIN code entry screen is displayed. Even if a downloaded melody, i-motion or music is set as an alarm, operations are carried out as specified in the default settings.

### ♦ Changing PIN/PIN2 code

- To change the PIN code, you need to set PIN1 code ON/OFF to "ON".
- ME [Settings & NW services] 4 5 1 or 2 Authenticate

Security Settings 117

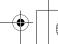

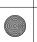

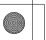

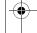

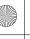

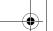

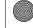

- 2 Enter the current PIN/PIN2 code ▶ Enter a new PIN/PIN2 code in the New PIN/PIN2 code entry field ▶ Enter the new PIN/PIN2 code in the New PIN/PIN2 code check field ▶ 🚳
  - If the PIN/PIN2 code was not correctly entered, a screen indicating the failure of authentication appears. Press and enter the correct PIN/PIN2 code. If a wrong code is entered 3 times consecutively, the PIN code is locked. Press and enter the PUK.

### ✓INFORMATION -----

 Even if PIN2 code is locked by entering incorrect PIN2 code 3 times consecutively, making/receiving calls, PushTalk calls or sending/receiving mail is available; if PIN code is locked by entering incorrect PIN code 3 times consecutively, these operations are unavailable.

# Unblocking PIN/PIN2 code

If a wrong PIN/PIN2 code is entered 3 times consecutively on the PIN code entry screen, lock is set. If this happens, unblock and enter a new PIN code.

- You can make emergency calls (110, 119 and 118) in the entry field of PUK of PIN1.
- On the confirmation screen of the PUK, "OK" ▶ Enter the PUK
- 2 Enter a new PIN/PIN2 code in the New PIN/PIN2 code entry field ▶ Enter the new PIN/PIN2 code in the New PIN/PIN2 code check field ▶ 🚳

# **Using fingerprint authentication**

Use of the fingerprint authentication allows you to skip the operation of entering the terminal security code with keypads by sliding your fingertip on the fingerprint sensor.

Even with fingerprint authentication set, pressing on the fingerprint authentication screen displays the terminal security code entry screen, allowing you to enter terminal security code for authentication. The terminal security code cannot be entered when Fingerprint access is "ON".

 Simultaneous use of the fingerprint authentication and terminal security code access — P117 INFORMATION in "Security code available with FOMA terminal"

# **♦** Precautions for using fingerprint authentication

- This function is used to authenticate the information on the characteristics of fingerprint image. For this reason, user with fingerprint that does not provide enough characteristics information may not be able to use the fingerprint authentication.
- The 3 readings with the same finger are needed to register your fingerprint. Do not register the different finger.
- Authentication performance (the probability of successful fingerprint
  authentication for correct sliding of the finger) depends on the condition of use.
  The finger conditions below may make fingerprint registration difficult or
  reduce the authentication performance. Taking measures according to the
  condition of your finger including washing hands, wiping hands, using a
  different finger for fingertip authentication and applying cream if the hand is
  rough or dry may improve the authentication performance.
  - Fingers are wrinkled, wet or sweaty after taking a bath, etc.
  - Fingers are sweaty or oily enough to obscure ridges of fingertip, or fingers are soiled with dirt or oil
- Rough or damaged (cut, inflamed, etc.)
- Extremely dry or having tendency to get dry
- Became fat or thin to cause the fingerprint to change
- Fingerprint unclear by wearing away
- Surface in a condition extremely different from that at the time of fingerprint registration

Figure A

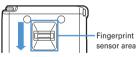

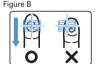

 For registration/authentication of fingerprint, align the first joint of one of your fingers to the center of the sensor, press your finger parallel to the sensor and slide it downward until it passes the fingerprint sensor area. To prevent authentication failure due to difference in finger positions at registration and authentication, put your finger in the same direction as the terminal and slide it.

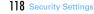

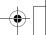

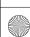

F906i.book Page 119 Monday, April 21, 2008 10:59 PM

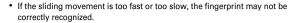

- Registration/Authentication of fingerprint may be difficult with your thumb as
  the center of the whorl of the fingerprint may be displaced or distorted. Try as
  much possible to slide your finger so that the center of the whorl of the
  fingerprint passes the center of the fingerprint sensor.
- If the fingerprint was not correctly read, a warning message appears. If the fingerprint was not authenticated within a certain period of time, a confirmation message appears and the screen returns to the previous screen.
- If fingerprint registration or authentication is started with the finger put on the fingerprint sensor, activation may be unavailable. Put the finger off from the fingerprint sensor and retry the operation.
- When connecting FOMA terminal using a USB cable to a device which requires
  grounding such as a desktop PC, make sure that the device is grounded in
  advance. If the connected device is not grounded, fingerprint authentication
  may be unavailable. In such a case, perform fingerprint authentication while
  touching a metallic part (frame, external connector, etc.) of the connected device
  or after disconnecting FOMA terminal from the device.
- Fingerprint authentication technology does not guarantee complete identity authentication or verification. Note that DoCoMo assumes no responsibility for any damage caused by use of this product or failure to use this product.

# ♦ Fingerprint sensor

- The conditions below may cause failure or damage.
- Strike or give a hard shock
- Scratch or pick with a pointed object
- Rub hard with a fingernail or hard object (such as metal piece of strap) and scratch the surface of the fingerprint sensor
- Scratch or stain the surface of the fingerprint sensor with soil etc.
- Cover with a sticker or paint with ink etc.
- The conditions below may make fingerprint scanning difficult or reduce the authentication performance. Clean the surface of the fingerprint sensor from time to time.
  - Dirt of dust, sebum, etc., attachment or condensation of moisture of sweat etc.

- If any of the phenomena below occurs, clean the surface of the fingerprint sensor. The phenomena may be improved.
  - "Clean surface of sensor." appears
- Fingerprint registration or authentication fails often
- To clean the fingerprint sensor, wipe its surface with a dry, soft and static-free cloth. Long-term use may cause the fingerprint sensor to get dusty, but do not try to remove the dust with a pointed object even in such a case.
- Static electricity may cause malfunction. Before placing the finger on the fingerprint sensor, eliminate static electricity by touching a metal object with the hand etc. Take particular care in dry seasons such as winter.
- ♦ Registering fingerprint to be used for authentication <Register fingerprint>
- Up to 10 items can be registered.
  - [Settings & NW services] 4 6 2 ▶ Authenticate
- 2 "OK" ▶ Press the sensor with your finger and slide slowly downwards by following the instruction message
  - Fingerprint registration is canceled when there is an incoming voice/ PushTalk call or a previously specified date/time for Alarm clock or schedule has come during the fingerprint scan.
- 3 Enter the name to register (up to 10 two-byte (20 one-byte) characters) ▶ 🚳
  - appears with the finger print set for use.
- Setting whether to use only fingerprint authentication for authentication <Fingerprint access>
- When setting Fingerprint access to "ON", 2 or more registrations of different fingers and use for authorize are required.
- When setting Fingerprint access to "ON", authentication using terminal security
  code is unavailable. If authentication is disabled for any registered fingers due
  to FOMA terminal operating conditions, finger conditions, failure of the
  fingerprint sensor or other reasons, you need to bring a document (such as a
  driver's license) for identifying that you are a subscriber, FOMA terminal and
  UIM to a DoCoMo Shop.

Security Settings 119

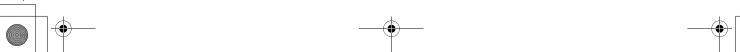

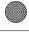

ME [Settings & NW services] 4 6 4 ▶ Authenticate

2 1 Canceling: 2

**?** "OK"▶⊠

 If 2 or more fingerprint items registration and Use for authorize are not made, setting cannot be completed.

The next procedure → P119 Step 2 in "Registering fingerprint to be used for authentication"

Setting authentication→P120 "Setting/Canceling use for authorize" in "Managing fingerprint" Step 2

# Authenticating fingerprint

- When the fingerprint authentication screen appears, slide your fingertip on the fingerprint sensor
  - For fingerprint authentication, press the finger set for use against the fingerprint sensor.
  - If the authentication is failed, remove the finger from the fingerprint sensor and retry authentication. When authentication performance is low, retry the fingerprint registration.
  - Pressing or a keypad displays the terminal security code entry screen, except when Fingerprint access is "ON".

### ✓INFORMATION ------

 If fingerprint authentication failed 5 times consecutively, the terminal security code entry screen appears. If authentication failed 5 times consecutively when Fingerprint access is "ON", the power is turned OFF. The cumulative number of authentication failure is cleared by correct authentication or redisplaying of fingerprint authentication screen.

# Managing fingerprint

You can display or delete fingerprint set for authentication, change the registered name, etc.

 If all fingerprints set for authentication are canceled or deleted, the fingerprint authentication becomes unavailable.  When setting Fingerprint access to "ON", and there are 3 or more registered fingerprints set for authentication, the fingerprints can be deleted after canceling authorize. Note that if there are 2 or less fingerprints, they cannot be canceled authorize or deleted.

<Example> Deleting fingerprint (1 item)

M [Settings & NW services] 4 6 3 ▶ Authenticate

Place the cursor on the fingerprint to delete and

Mall 3 1 ▶ "Yes"

• To check the registered fingerprint, press

Setting/Canceling use for authorize: Select a fingerprint to set/cancel use for authorize

✓ appears with the finger print set for use.

Deleting selected items: ₩532 > Select fingerprint > 1 > "Yes"
Deleting all items: ₩533 > "Yes"

Renaming data : M5 4 ▶ Edit the name ▶ 1

Changing the order: Place the cursor on the fingerprint and ₩ ▶ 5 or 6

### All lock

# Preventing unauthorized use

When All lock is activated, menu operations are disabled to prevent unauthorized use by third parties.

\* The emergency call number entered on the terminal security code entry screen is marked with "\*".

### For Verify fingerprint

Press  $\boxed{\mathbb{M}}$  on the stand-by display, enter the emergency call number on the fingerprint authentication screen and press  $\boxed{\mathbf{s}}$ .

■ When Fingerprint access is "ON"

Press  $\fbox{$\,\,\,$}$  on the stand-by display, enter the emergency call number and press  $\fbox{$\,\,\,$}$ .

120 Security Settings

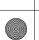

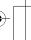

F906i, book Page 121 Monday, April 21, 2008 10:59 PM

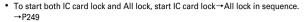

- The microSD card and LIIM remain unlocked.
- NE [Settings & NW services] 4 1 2 ▶ Authenticate

"All locked," appears on the stand-by display.

Canceling: Enter the terminal security code

• If fingerprint authentication is set, press Mb and perform authentication.

### ✓INFORMATION -----

- PushTalk calls received in All lock are rejected and the callers hear the busy tone. It annears in Received calls when All lock is canceled
- A call is received regardless of the settings of Specified caller.
- Even if a stand-by display is set, the image set by default is displayed.
- All lock takes precedence over it even if Lock on close is "ON".
- The alarm clock and schedule reminder do not operate even when the specified date and time arrive. Activation by watching reservation or recording reservation of 1Seg does not occur.
- Even when the specified date/time comes. Timed theme is not switched. When canceling All lock. Timed theme not in operation start in order.
- . The functions below are available.
- Receiving voice/videophone calls \*1, making emergency call (110, 119, 118)
- Automatic update of Data Center
- Receiving i-mode mail, MessageR/F. SMS\*2
- Receiving Area Mail
- Starting Omakase Lock
- Obtaining ToruCa from IC card reader
- Operations for location request of GPS\*3
- Software update
- Auto-update of pattern definitions
- \*1 Only a phone number is displayed, but the other party's name or image saved in phonebook does not. The incoming image, ring alert and other settings are reset to default settings, and the default image is displayed as videophone substitute image. Chaku-moji can be received, but it is not displayed on the incoming call screen. It is displayed in Received calls when All lock is
- \*2 No receiving actions such as displaying the receiving or reception result screen, emitting ring alert are taken.
- \*3 Even when the requestor ID of Location request matches a phonebook entry, the requestor name is not displayed.

### Omakase Lock

# **Using Omakase Lock**

This is a service to lock FOMA terminal that the subscribed UIM is installed by making a call to DoCoMo or by remote control from My DoCoMo in case FOMA terminal is misplaced.

#### FOMA terminal can be unlocked upon your request, etc.

\* Omakase Lock is a charged service. However, if you subscribe at the same time as service interruption or during interruption, no charges occur. Even in Omakase Lock, if Request permit/deny is "Always permit", FOMA terminal responds to location request of GPS function.

Setting/Canceling Omakase Lock

### 0120-524-360 Office hours : 24hours

Omakase Lock can be set/canceled from My DoCoMo site using a PC etc.

 For details of Omakase Lock, refer to "Mobile Phone User's Guide [i-mode] FOMA version".

### When Omakase Lock is activated

"Omakase Lock active." appears on the stand-by display.

 Operations except turning power ON/OFF, receiving voice/videophone calls, or reactions to Location request are unavailable and the IC card functions are also unavailable. Note, however that the microSD card and UIM remain unlocked.

#### VINFORMATION -----

- Voice calls or videophone calls are received, displaying the callers phone number instead of the name or image saved in the phonebook. The incoming image, ring alert and other settings are reset to default settings, and the default image is displayed as videophone substitute image. The setting you made is restored when Omakase lock is canceled.
- · PushTalk calls received are rejected and the callers hear the busy tone, but the calls are recorded as missed calls.
- Chaku-moji can be received, but it does not appear on the incoming call screen. The Chaku-moji appears in Received calls after Omakase Lock is canceled.
- · Even when the requestor ID of Location request of GPS matches a phonebook entry, the requestor name is not displayed.

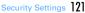

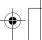

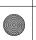

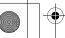

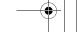

F906i, book Page 122 Monday, April 21, 2008 10:59 PM

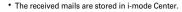

- When Omakase Lock is activated while other functions are active, those functions are terminated (data being edited, if any, may not be saved before the termination).
- Even with various lock functions set. Omakase Lock takes precedence over them. Omakase Lock is unavailable when FOMA terminal is misplaced with its power OFF.
- put out of service area or in Self mode. You can turn ON/OFF the power, however, lock is not canceled even if you turn OFF
- the power.
- If you are a subscriber to Dual Network Service and using mova service. Omakase Lock is unavailable.
- Omakase Lock is a service that locks FOMA terminal on request from the subscriber of UIM installed in it. FOMA terminal is locked on request from the subscriber even when the holder of FOMA terminal is different from the subscriber.
- Omakase Lock can be canceled only when UIM with the same phone number as the one used when activating Omakase Lock is installed. If the lock cannot be canceled. contact the phone number for "General Inquiries" on the back of this manual.

### Self mode

# Preventing making/receiving calls

This function disables all functions that require communications such as calls, PushTalk, i-mode, mail, infrared communication.

CLR (1 sec. or more) ▶ "Yes"

**SPIF** appears at the top of the display.

Canceling : CLR (1 sec. or more) ▶ "Yes"

### ✓INFORMATION -----

- · The functions below are not available.
- Making/Receiving call or PushTalk call, making emergency call (110, 119, 118)
- i-mode, sending or receiving mail
- ToruCa obtained from IC card reader
- GPS (including registering, editing and deleting service clients in LCS clients list)
- FM radio waves sending
- Infrared communication/iC transmission or infrared remote control
- Packet communication or 64K data communication with a PC
- \* After making call, self mode is canceled.
- · If you receive a call, a message is played for the caller that you are out of service area or your terminal is turned OFF. The caller can use Voice Mail service and Call forwarding service.

- When a PushTalk call comes in, reception is rejected and the callers hear the busy
- · i-mode mail and MessageR/F are stored in i-mode Center and SMS in SMS Center when they are received. To receive messages, perform i-mode/SMS inquiry after canceling Self mode.

### Personal data lock

# Disabling to use personal information

You can temporarily restrict use of i-mode, mail, personal information, etc.

- This function cannot be activated when Unregistered caller is "ON".
- Calls made or received in Personal data lock are recorded. Making calls from Redial or Received calls is available

### ME [Settings & NW services] 4 1 3 Authenticate 1 or 2 When "ON" is set, ! appears on the stand-by display.

### When Personal data lock is ON

All or a part of the settings in the functions below are restricted. The microSD card and UIM remain unlocked.

- Mail\*1, Check new message, Chat mail\*1, SMS\*1, receiving Area Mail
- i-mode, MessageR/F\*1, i-Channel, Full Browser
- i-αppli
- Phonebook, PushTalk phonebook, Ans.Machine & Voice memo (Movie memo), Mail logs \*2
- Data Box (All functions)
- Bar code reader, Ir/iC/PC connection \*3, microSD, Camera, Sound recorder, Data Center, GPS\*4. Pedometer
- Quick search\*5, Scheduler\*6, Notepad, Alarm clock, Alert&Time settings
- Call ring alert, Mail/Msg ring alert, GPS alert, Alarm sound, Display turn sound, Melody effect sound, Image/i-αppli, i-Channel ticker, Shortcut icons, resetting Menu preference, Call image (excluding Contact image), Mail image, Kisekae/Themes, Sound & Image, Anonymous caller, Headset key control (Headset quick-dial), Reject/Accept call, V.phone dialing img., Videophone alert, Image setting \*6, PushTalk alert, Call cost limit, Reset, Delete all data, Tone/ Vibration message notification, Chaku-moji\*7, 2in1 setting, Melody Call, Number Setting/ Incoming calls melody setting of Multi number
- Music player, Music&Video Channel\*9

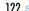

122 Security Settings

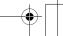

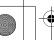

F906i.book Page 123 Monday, April 21, 2008 10:59 PM

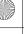

- User information
- IC card content, DCMX, ToruCa, Search by i-mode
- 1Seg (except a part of User setting)
- \*1 Automatic reception is available, but none of receiving actions such as displaying the receiving or reception result screen, emitting ring alert are not taken. Mail creation from mail logs is also unavailable.
- \*2 Only a mail address is displayed, but the other party's name or image saved in phonebook
- \*3 Data transfer in infrared communication/iC transmission or using USB connection is unavailable.
- \*4 Reactions to a Location request are available.
- \*5 Search by function with restriction is unavailable with Personal data lock ON.
- \*6 The information of the Scheduler is not displayed on the calendar set for stand-by display.
- \*7 The default image is displayed as videophone substitute image.
- \*8 Chaku-moji can be received, but it does not appear on an incoming call screen. It appears in Received calls when Personal data lock is canceled.
- \*9 When program downloading starts, the program downloading screen appears, but the downloading result screen does not appear.

### ✓INFORMATION ------

- When making/receiving a call to/from the party saved in the phonebook or PushTalk phonebook, neither name nor image saved is displayed and only the phone number is displayed.
- 🔚 does not appear on the stand-by display even when Answer machine is activated. and an icon for a recorded message which has not been played is also not displayed.
- When data to which Personal data lock applies is set as the stand-by display or ring alert, the default setting becomes active in Personal data lock (when menu is a Kisekae menu except the one set by default, Basic menu is displayed). The setting you made is restored when canceled. When data saved in "Preinstalled" folder is set. however, the setting does not change even in Personal data lock.
- . Even when the requestor ID of Location request of GPS matches a phonebook entry, the requestor name is not displayed.
- On Basic menu or Custom menu, icons of functions and parties with activation restricted are changed to ff and person names appear as " \* \* \* ". For Kisekae menu, the font color is displayed in gray or the reason is displayed why activation cannot be performed.

### Keypad dial lock

# Prohibiting keypad dial

You can set so that calls or PushTalk calls cannot be made without using phonebook.

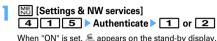

### **♦ When Keypad dial lock is ON**

The operations below cannot be performed.

- Making call from Redial or Received calls \*1, making emergency call (110, 119, 118)
- Editing, adding, deleting entries, setting group, adding group or adding phonebook group of phonebook or PushTalk phonebook
- Editing and resetting recorded user information data
- Phone To (AV Phone To), SMS To and Mail To functions
- Phonebook data or user information transfer to/from external devices
- Sending Mail/Chat mail \*1/SMS\*1. Sending from mail logs\*1
- Reading template on the mail creation screen, creating mail from the mail template list screen or the mail template details screen \*2
- Notify location of GPS\*3
- Using network services by the dial up operation
- Packet communication or 64K data communication with a PC
- \*1 Calls/Messages can be made or sent to parties saved in phonebook.
- \*2 A mail can be created from a template that a mail address saved in the phonebook is entered as the destination.
- \*3 Though notification to notification destinations is available, adding, editing and deleting notification destinations to LCS clients are unavailable.

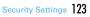

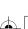

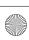

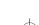

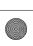

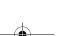

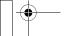